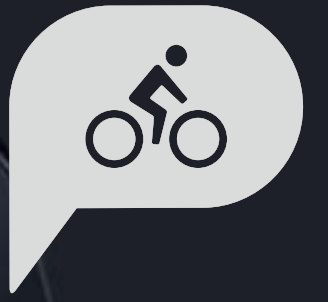

# **Rider 320** Manuel d'utilisation

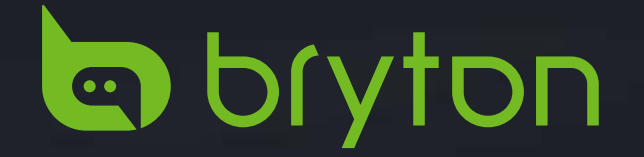

### **Table des matières**

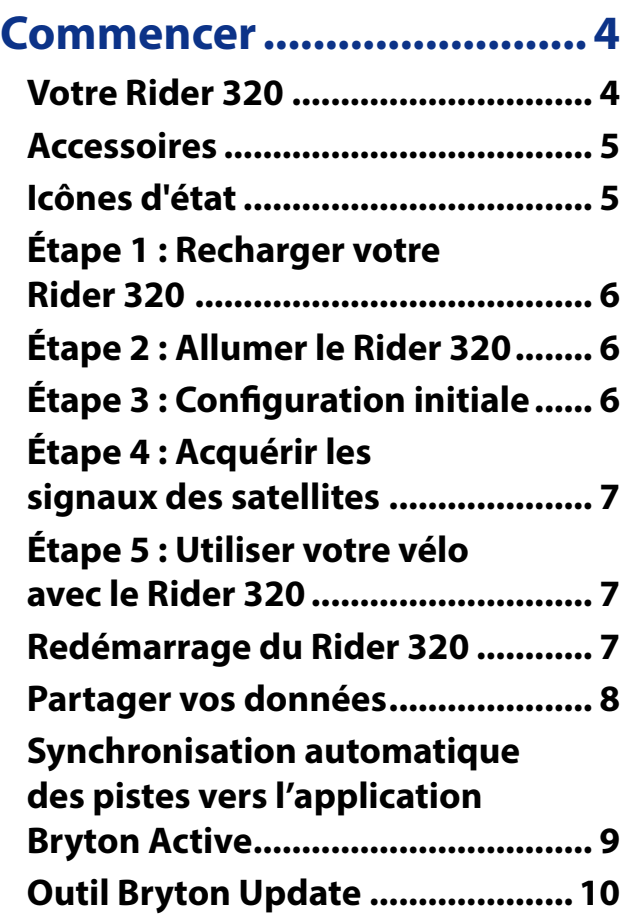

### **[Afficher Historique ...........11](#page-10-0)**

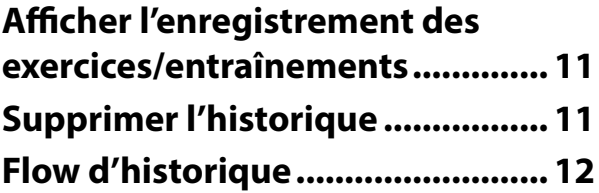

### **[Réglages.............................13](#page-12-0)**

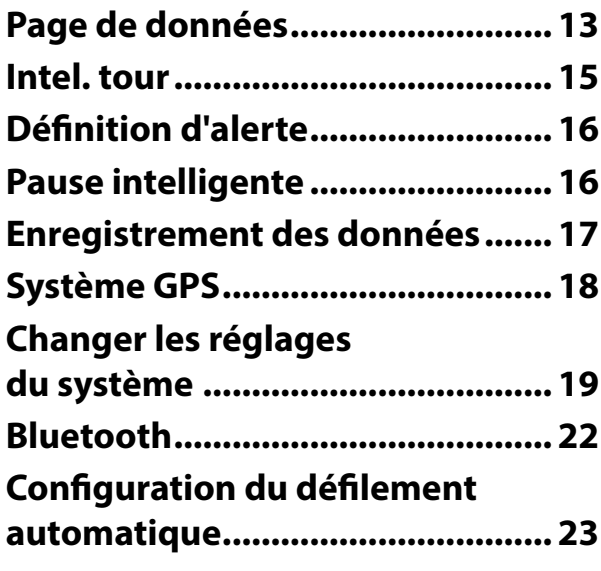

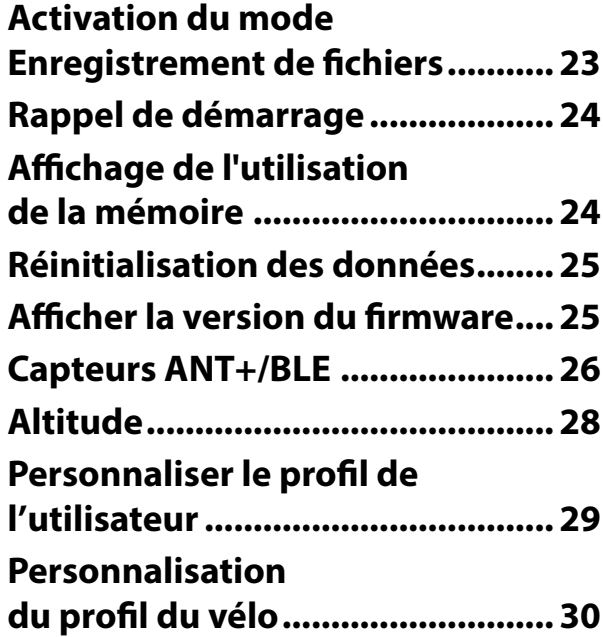

### **[Paramètres avancés de](#page-31-0)**

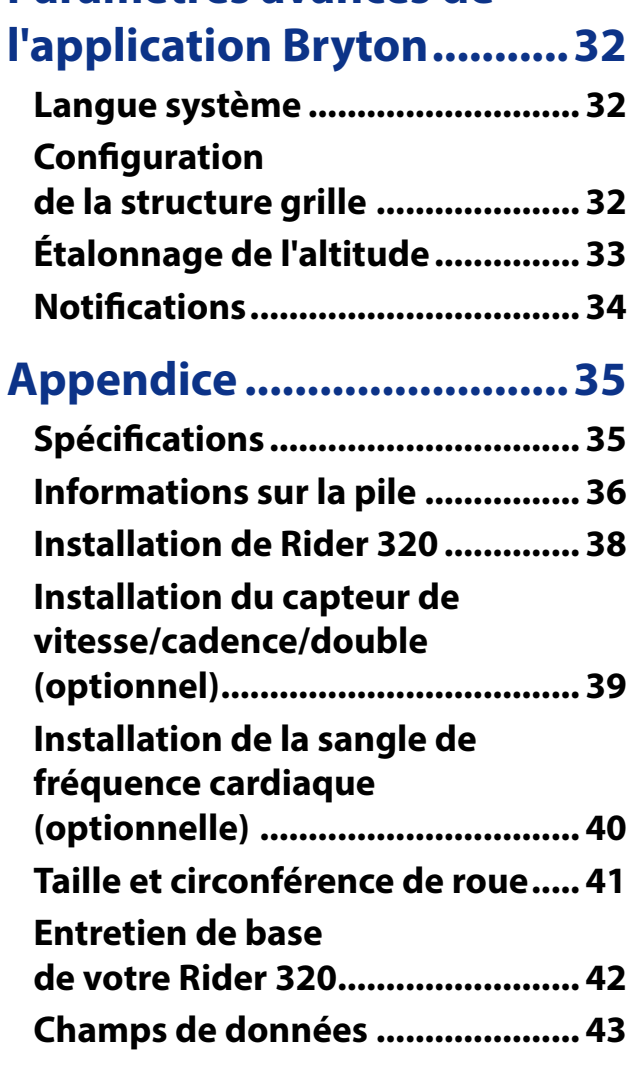

# **AVERTISSEMENT**

Consultez toujours votre médecin avant de commencer un entraînement. Pour plus de détails, veuillez lire le guide Garantie et informations de sécurité dans la boîte.

### **Tutoriel vidéo**

Pour une démonstration pas à pas de l'appareil et de l'application Bryton Active, veuillez numériser le code QR ci-dessous pour consulter les tutoriels vidéo Bryton.

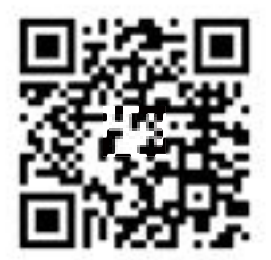

[https://www.youtube.com/playlist?list=PLQuQd-qebKIJhMATlefVMdecblWZtGmXf](https://www.youtube.com/playlist?list=PLQuQd-qebKIJhMATlefVMdecblWZtGmXf%20)

# **Commencer**

<span id="page-3-0"></span>Cette section vous aide concernant les préparations de base à effectuer avant de commencer à utiliser votre Rider 320.

### **Votre Rider 320**

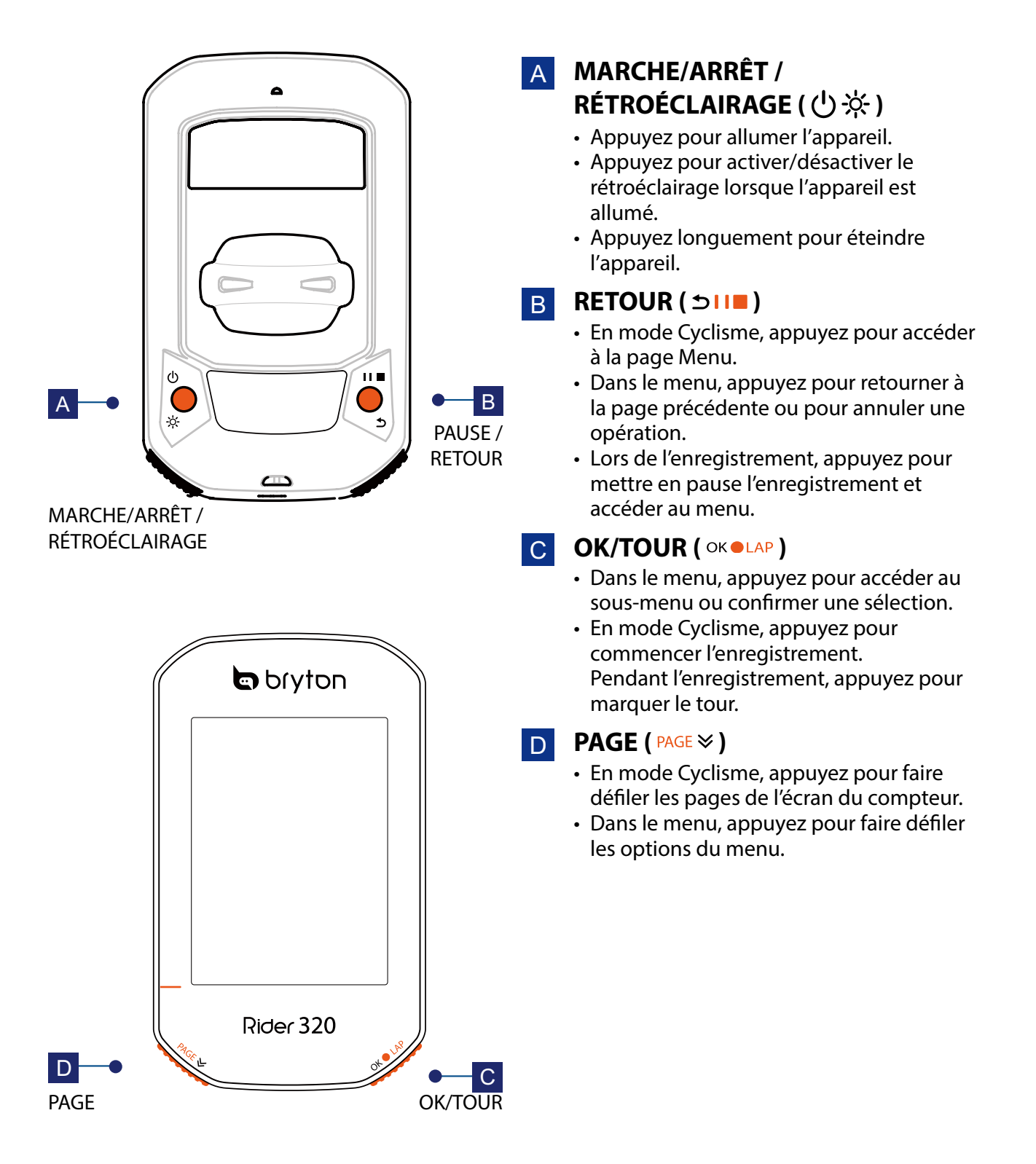

### <span id="page-4-0"></span>**Accessoires**

Le Rider 320 est livré avec les accessoires suivants :

• Câble USB • Aero mount

*Éléments optionnels :*

- Capteur de fréquence cardiaque Capteur de vitesse intelligent intelligent
- 
- Capteur de cadence intelligent Capteur double vitesse/cadence intelligent
- 
- Race Mount Sport Mount

# **Icônes d'état**

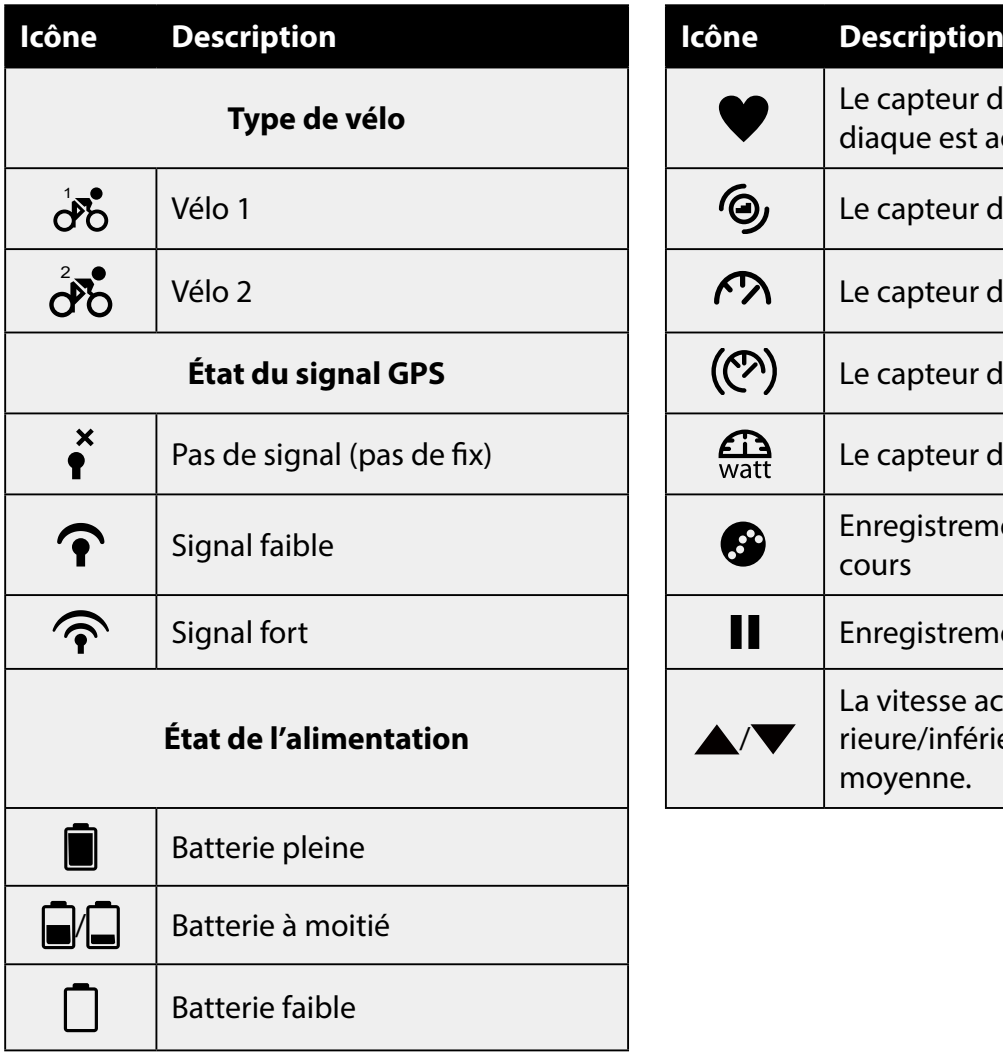

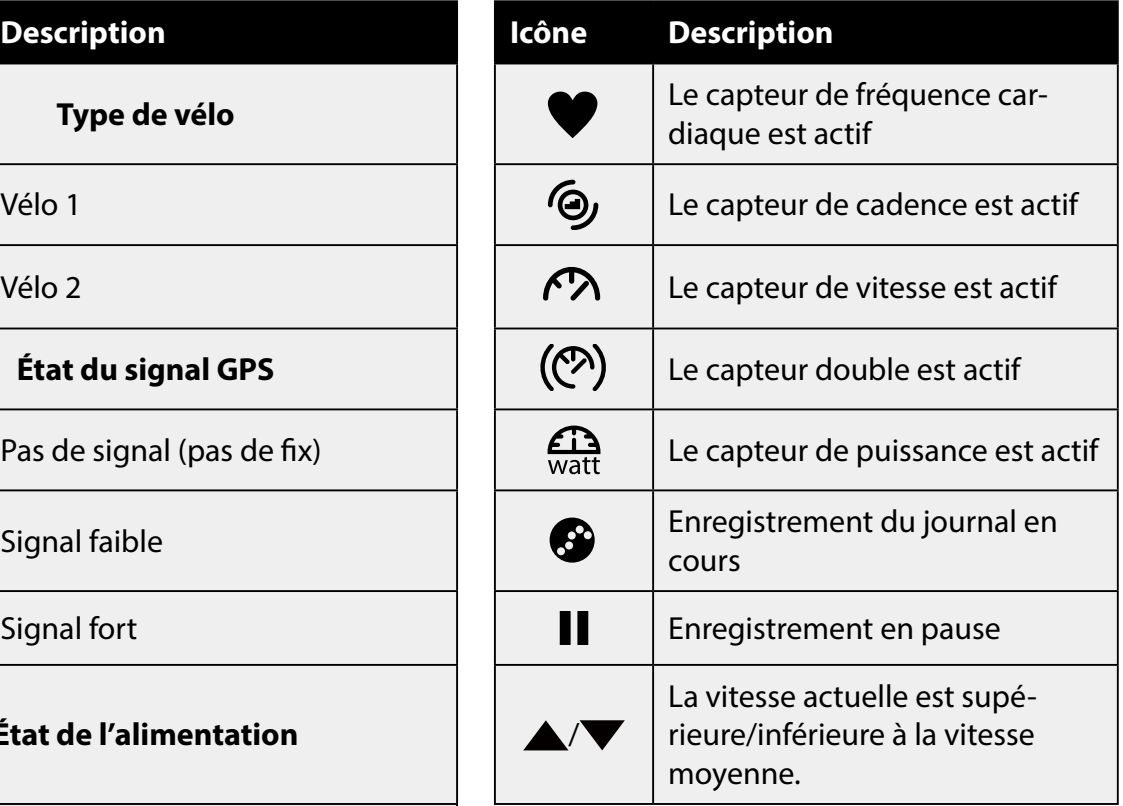

**REMARQUE :** Seules les icônes actives sont affichées sur l'écran.

# <span id="page-5-0"></span>**Étape 1 : Recharger votre Rider 320**

Connectez le Rider 320 à un PC pendant au moins 4 heures pour recharger la batterie. Débranchez l'appareil lorsqu'il est entièrement rechargé.

- Si le niveau de la batterie est vraiment bas, l'écran apparait vide. Branchez l'appareil pendant plusieurs minutes, il se met automatiquement en marche une fois la batterie correctement chargée.
- La température adaptée au chargement de la batterie est comprise entre 0 et 40°C. En-dessous de cette plage de température, le chargement se termine et l'appareil utilise l'alimentation provenant de la batterie.

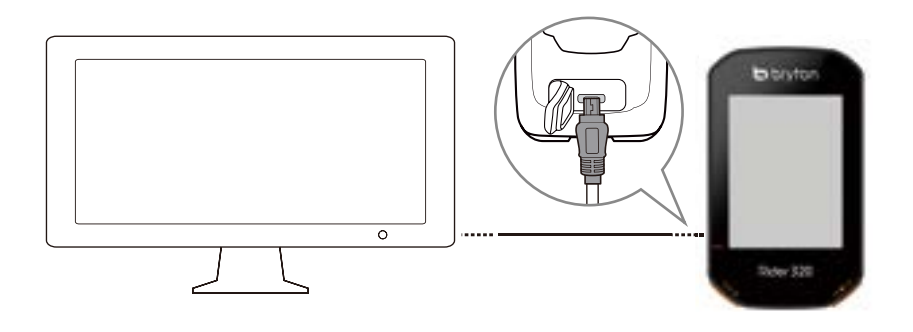

# **Étape 2 : Allumer le Rider 320**

Appuyez sur (<sup>I</sup>) pour allumer l'appareil.

# **Étape 3 : Configuration initiale**

Lorsque vous mettez en marche le Rider 320 pour la première fois, vous devez suivre les instructions à l'écran pour effectuer la configuration.

- 1. Choisissez la langue de l'affichage.
- 2. Choisissez l'unité de mesure.

#### **REMARQUE :**

- Vous devez sélectionner l'unité de mesure uniquement si vous choisissez Anglais en tant que langue d'affichage. Dans le cas contraire, l'unité métrique sera définie par défaut.
- Pour modifier la langue de l'appareil, appairez votre appareil à l'application Bryton Active et, dans l'application, naviguez jusqu'à Paramètres > Général > Langue système. Pour plus d'informations sur le changement de la langue de l'appareil, reportez-vous à la page 32.

# <span id="page-6-0"></span>**Étape 4 : Acquérir les signaux des satellites**

Une fois le Rider 320 allumé, il recherche automatiquement les signaux des satellites.

L'acquisition des signaux peut prendre 30 à 60 secondes. Assurez-vous de bien chercher le signal satellite lors de la première utilisation.

L'icône du signal GPS ( $\widehat{\mathcal{P}}$ ) apparaît lorsque le GPS a été localisé.

- Si le signal du GPS n'a pas été localisé, une icône  $\zeta$  s'affiche à l'écran.
- Veuillez éviter les environnements obstrués, car ils peuvent affecter la réception GPS.

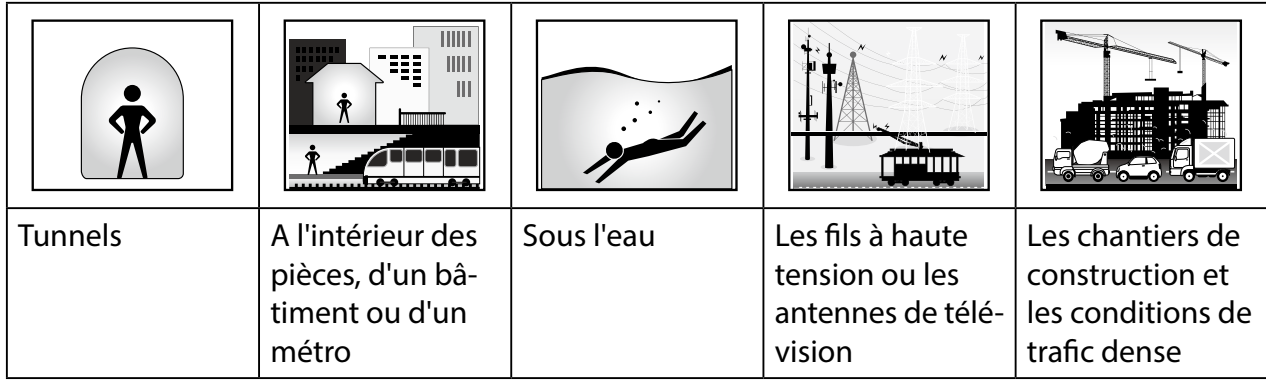

**REMARQUE :** Pour améliorer la précision du GPS, vous pouvez rélger le mode 1 seconde comme fréquence d'enregistrement [\(page 17\)](#page-13-0).

# **Étape 5 : Utiliser votre vélo avec le Rider 320**

#### **• Cyclisme libre :**

En vue compteur, la mesure commence et s'arrête automatiquement en synchronisation avec le déplacement du vélo.

#### **• Démarrer un exercice et enregistrer vos données :**

**Dans la vue compteur, appuyez sur OKOLAP pour démarrer l'enregistrement, appuyez sur**  $\bigcirc$  **I I** pour mettre en pause l'enregistrement et accéder au menu. Puis choisissez d'enregistrer vos données d'entraînement.

**REMARQUE :** Si vous continuez sans appuyer sur or  $\bullet$  LAP pour enregistrer, le Rider 320 affiche un rappel pour vous demander d'enregistrer lorsqu'un déplacement du vélo est détecté. Pour définir la fréquence du rappel de démarrage, veuillez consulter la [page 24](#page-23-1).

## **Redémarrage du Rider 320**

Pour redémarrer le Rider 320, appuyez sur deux touches ( $\left(\cdot\right)$  / $\rightarrow$   $\left(\cdot\right)$ ) en même temps.

### <span id="page-7-0"></span>**Partager vos données**

#### **Partager vos pistes sur Brytonactive.com**

#### **1. Inscription/connexion à Brytonactive.com**

- a. Rendez-vous sur [https://active.brytonsport.com.](https://active.brytonsport.com)
- b. Enregistrez un nouveau compte ou utilisez votre compte pour vous connecter.

#### **2. Connecter un PC**

Allumez votre Rider 320 et connectez-le à votre ordinateur via le câble USB.

#### **3. Partager vos données**

- a. Cliquez sur "+" dans le coin supérieur droit.
- b. Déposez un ou plusieurs fichiers FIT, BDX, GPX ici ou cliquez sur "Sélectionner fichiers" pour charger des pistes.
- c. Cliquez sur "Activités" pour consulter les pistes chargées.

#### **Partager vos pistes sur Strava.com**

#### **1. Inscription/connexion à Strava.com**

- a. Rendez-vous sur [https://www.strava.com.](https://www.strava.com)
- b. Enregistrez un nouveau compte ou utilisez votre compte Strava actuel pour vous connecter.

#### **2. Connecter un PC**

Allumez votre Rider 320 et connectez-le à votre ordinateur via le câble USB.

#### **3. Partager vos données**

- a. Cliquez sur "+" dans le coin supérieur droit de la page Strava puis cliquez sur "Fichier".
- b. Cliquez sur "Sélectionner fichiers" et sélectionnez les fichiers FIT depuis l'appareil Bryton.
- c. Saisissez les informations sur vos activités puis cliquez sur "Sauvegarder et visualiser".

# <span id="page-8-0"></span>**Synchronisation automatique des pistes vers l'application Bryton Active**

Plus besoin de téléverser les pistes manuellement après avoir roulé. L'application Bryton Active synchronise automatiquement votre piste après l'appairage avec votre appareil GPS.

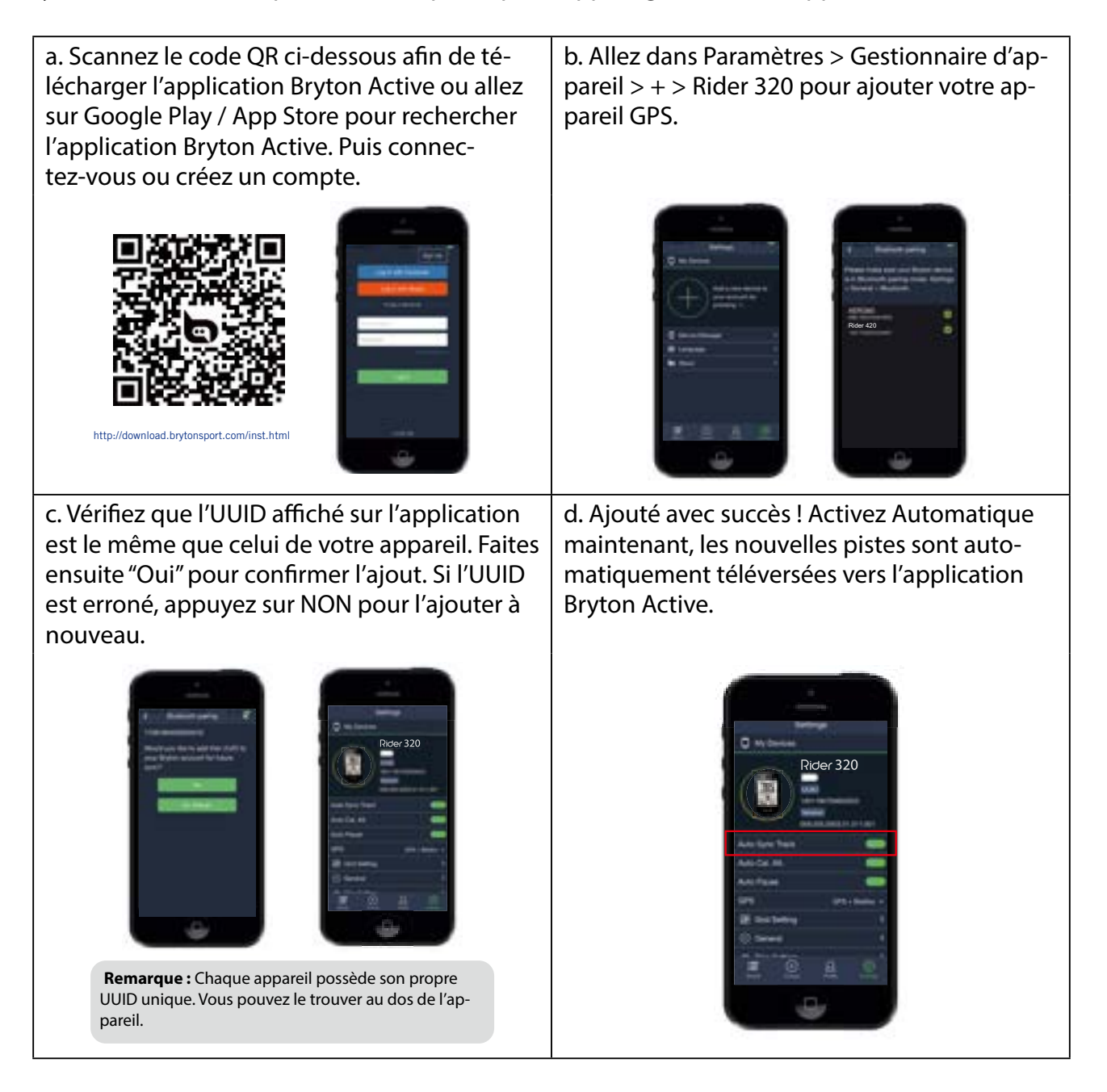

**REMARQUE :** L'application Bryton Active se synchronise avec Brytonactive.com. Si vous possédez déjà un compte brytonactive.com, veuillez utiliser le même compte pour vous connecter à l'application Bryton Active et vice versa.

## <span id="page-9-0"></span>**Outil Bryton Update**

Bryton Update Tool est l'outil qui vous permet de mettre à jour les données GPS, le firmware et de télécharger Bryton Test.

- 1. Accédez à<http://www.brytonsport.com/#/supportResult?tag=BrytonTool>et téléchargez l'outil Bryton Update.
- 2. Suivez les instructions qui s'affichent à l'écran pour installer l'outil Bryton Update.

### **Mise à jour du firmware**

Bryton publie une nouvelle version de firmware de manière irrégulière pour ajouter de nouvelles fonctions ou corriger des bogues pour des performances améliorées et plus stables. Il est conseillé de mettre à jour le firmware dès qu'un nouveau firmware est disponible. Le téléchargement et l'installation des mises à jour du firmware prennent généralement plus de temps. Ne retirez pas le câble USB pendant la mise à jour du firmware.

# **Afficher Historique**

<span id="page-10-0"></span>Vous pouvez afficher l'enregistrement de l'exercice sur votre appareil juste après votre roulage et supprimer les enregistrements non souhaités pour gagner de l'espace de stockage.

### **Afficher l'enregistrement des exercices/ entraînements**

Rider 320 propose un résumé graphique des traces, des données détaillées sur les entraînements, des données sur les tours et une analyse graphique pour vous procurer une meilleure idée de vos performances à l'entraînement.

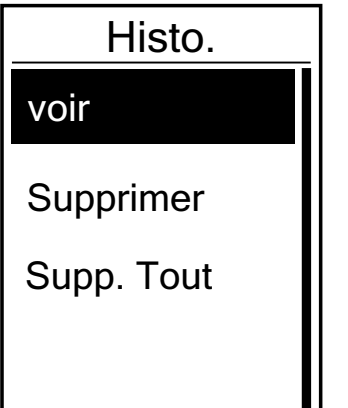

Pour afficher votre historique :

- 1. Dans l'écran principal, appuyez sur  $_{PAGE}$   $\approx$  pour sélectionner **Afficher historique** et appuyez sur pour y accéder.
- 2. Appuyez sur <sup>ok</sup> LAP pour accéder à voir.
- 3. Appuyez sur  $PAGE \times pour sélectionner un enregistrement$ et sur OKOLAP pour afficher des infos plus détaillées.

**REMARQUE :** Vous pouvez aussi téléverser votre historique sur brytonsport.com ou l'application Bryton Active pour garder les données de tous vos circuits.

### **Supprimer l'historique**

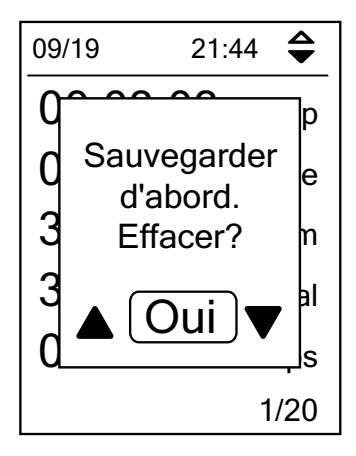

Pour supprimer votre historique :

- 1. Dans l'écran principal, appuyez sur PAGE → pour sélectionner **Afficher historique** et appuyez sur pour y accéder.
- 2. Appuyez sur **PAGE ≫ pour sélectionner Supprimer** et appuyez sur OKOLAP pour y accéder.
- 3. Appuyez sur  $PAGE \times pour s'electionner un enregistrement$ et sur **OKOLAP** pour afficher l'historique sélectionné.
- 4. Un message «Données de sauvegarde vers le Web. Supprimer ?» apparait sur l'écran. Pour supprimer les données, appuyez sur **A**/▼ pour sélectionner **Oui** et appuyez sur **OKOLAP** pour confirmer.

### <span id="page-11-0"></span>**Flow d'historique**

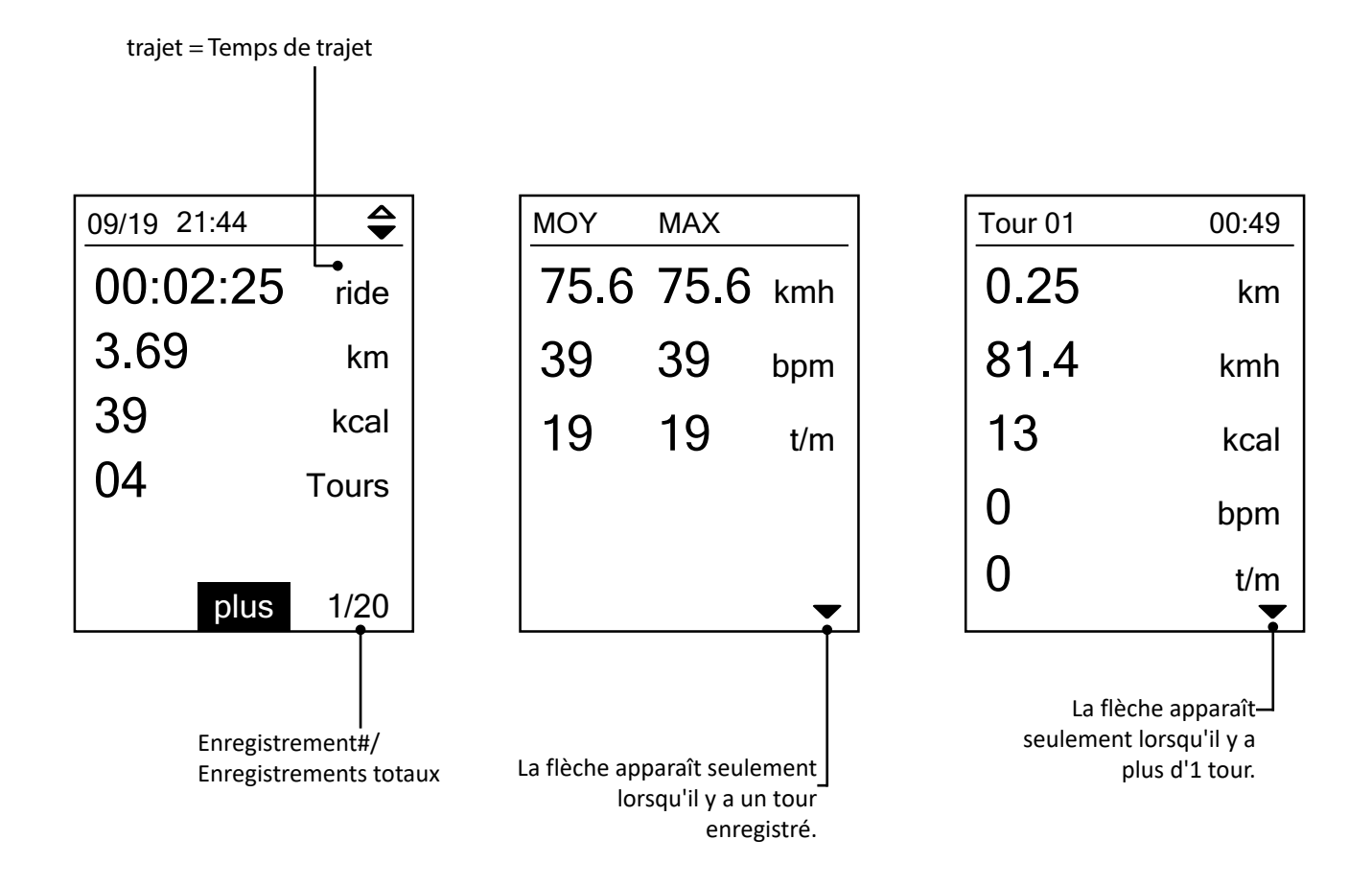

# **Réglages**

<span id="page-12-0"></span>Dans Réglages, vous pouvez personnaliser les paramètres des exercices, le système GPS, les réglages généraux, les réglages du capteur, l'altitude, le vélo et le profil utilisateur. Vous pouvez également personnaliser les paramètres les plus utilisés de l'appareil via l'application Bryton Active.

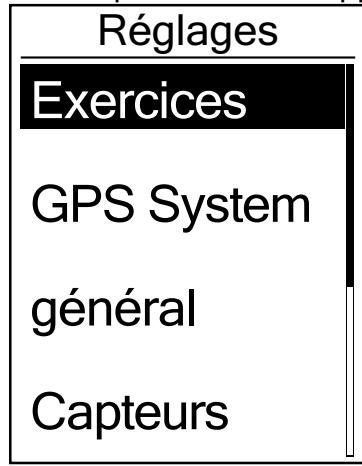

- 1. Dans le menu principal, appuyez sur **PAGE**  $\leq$  pour sélectionner **Réglages**.
- 2. Appuyez sur okolap pour ouvrir le menu Réglages.

### **Page de données**

Vous pouvez définir les paramètres d'affichage pour le compteur et le tour ou vous pouvez personnaliser la page de données via l'application Bryton Mobile. Veuillez consulter [page 32](#page-31-1)  pour savoir comment procéder.

#### **Affichage du compteur**

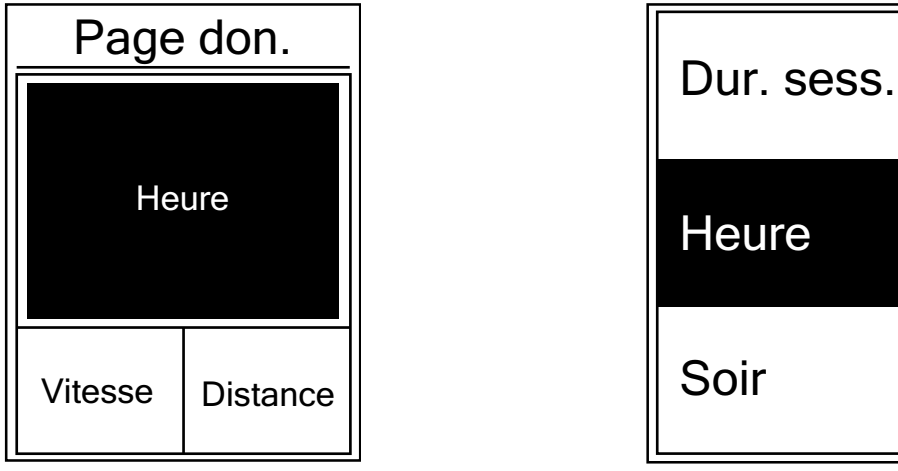

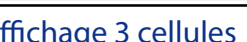

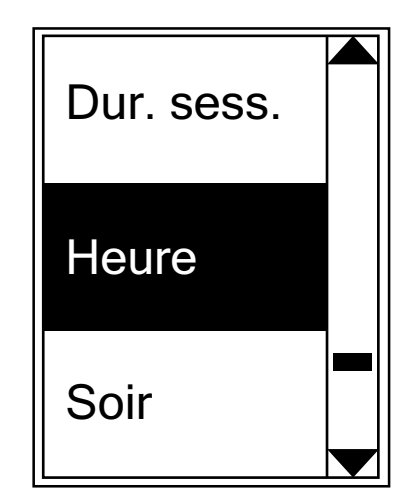

Affichage 3 cellules and the Sélection d'un élément

- 1. Dans le menu Réglages, appuyez sur **OKOLAP** pour accéder à **Exercices** et appuyez à nouveau sur pour accéder à **Page de données**.
- 2. Appuyez sur OK **LAP pour accéder à la Page de données**, passez **Auto** à **Manuel** et appuyez sur ok LAP pour confirmer la sélection.
- 3. Appuyez sur <sub>PAGE</sub> ≫ pour sélectionner **Page de données** et appuyez sur **okoLAP** pour accéder.
- 4. Appuyez sur <sub>PAGE</sub> ⊗ pour sélectionner **Page de données 1, Page de données 2, Page de données 3, Page de données 4** ou **Page de données 5** et appuyez pour accéder à la page sélectionnée.
- 5. Appuyez sur **PAGE**  $\leq$  pour sélectionner le nombre de **Champs de données** dont vous avez besoin et appuyez sur OKOLAP pour confirmer.
- 6. Appuyez sur  $PAGE \geq$  pour sélectionner les données auxquelles vous souhaitez apporter des changements et appuyez sur OKOLAP pour confirmer.
- 7. Appuyez sur <sub>PAGE</sub>  $\leq$  pour sélectionner la **Catégorie** souhaitée et appuyez sur  $\circ$  CAP pour confirmer.
- 8. Appuyez sur *page*  $\leq$  pour sélectionner les données souhaitées et appuyez sur **OKOLAP** pour confirmer.
- 9. Appuyez sur שוב pour quitter ce menu.

<span id="page-13-0"></span>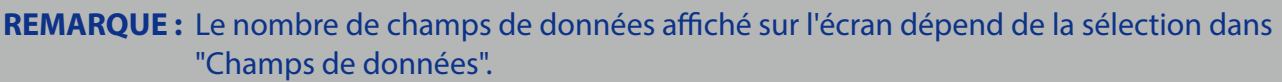

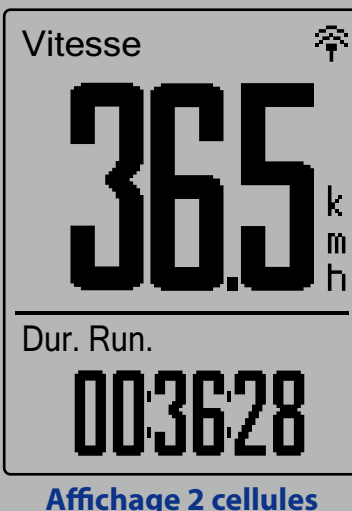

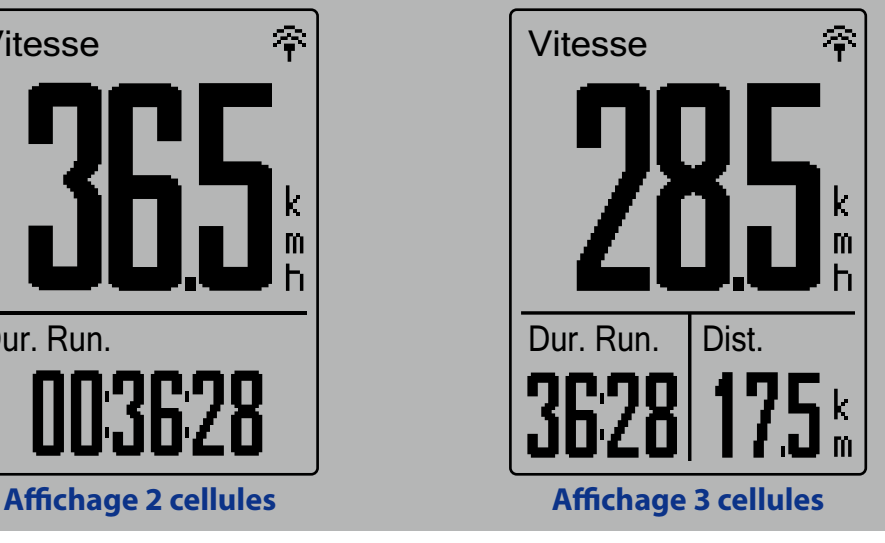

**REMARQUE :** Si Page de données est réglé sur Auto, le Rider 320 ajuste automatiquement l'affichage de ses champs de données en détectant les capteurs appairés.

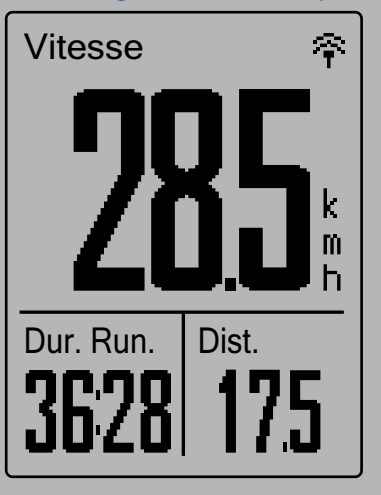

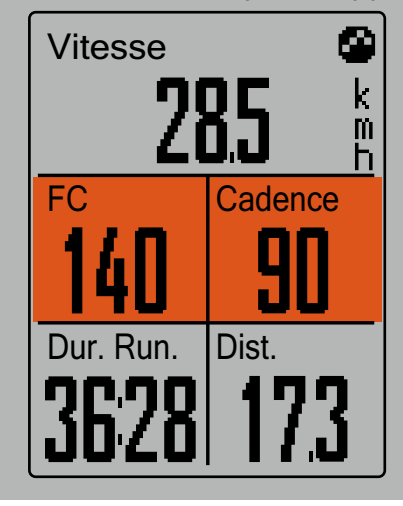

#### **Affichage de tour**

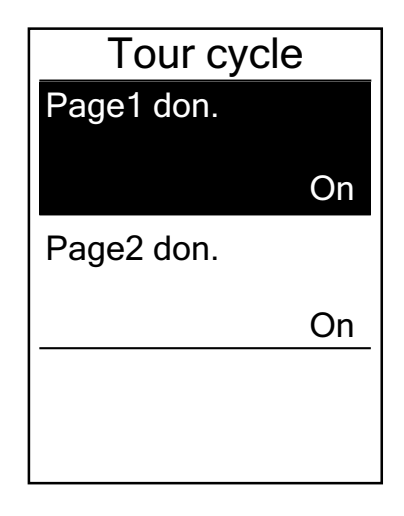

- 1. Dans le menu Réglages, appuyez sur okolap pour accéder à **Exercices** > **Page de données**.
- 2. Appuyez sur ▼ puis sur **ok oLAP** pour accéder à **Tour**.
- 3. Appuyez sur pour accéder à **Champs de données**.
- 4. Appuyez sur  $\triangle$  /  $\blacktriangledown$  pour sélectionner le nombre de **Champs de données** et appuyez sur ok **LAP** pour confirmer la sélection.
- 5. Appuyez sur  $\triangle$  /  $\blacktriangledown$  pour sélectionner les données auxquelles vous souhaitez apporter des changements et appuyez sur okolap pour confirmer.
- 6. Appuyez sur  $\triangle$  /  $\blacktriangledown$  pour sélectionner la **Catégorie** souhaitée et appuyez sur OKOLAP pour confirmer.
- 7. Appuyez sur  $\triangle$  /  $\blacktriangledown$  pour sélectionner les données souhaitées et appuyez sur OKOLAP pour confirmer.
- 8. Appuyez sur **Di∎** pour quitter ce menu.

### <span id="page-14-0"></span>**Intel. tour**

Avec la fonction Tour intelligent, vous pouvez utiliser votre appareil pour marquer automatiquement le circuit à un endroit spécifique, ou après avoir parcouru une certaine distance.

#### **Circuit par emplacement**

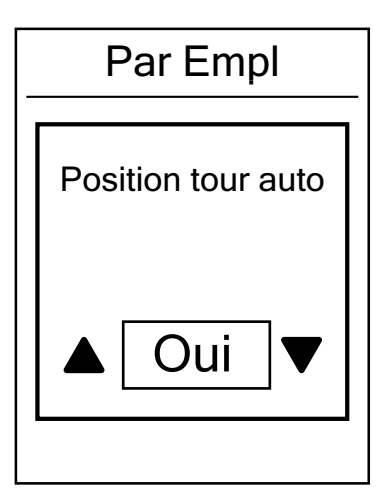

- 1. Dans le menu Réglages, appuyez sur OKOLAP pour accéder à **Exercices**. Appuyez sur **puis** puis sur okolap pour sélectionner **Tour intelligent**.
- 2. Appuyez sur okolar pour ouvrir le menu d'édition. Appuyez sur  $\triangle$  /  $\blacktriangledown$  pour sélectionner **Emplacement** et appuyez sur ok LAP pour confirmer.
- 3. Un message "Position tour auto" apparaît à l'écran. Appuyez sur okolap pour confirmer ce réglage.
- A. Appuyez sur **pour quitter ce menu.**

**REMARQUE :** Si le signal GPS n'est pas trouvé, un message "Aucun signal GPS. Recherche de signal GPS, veuillez patienter" s'affichera à l'écran. Vérifiez si le GPS est activé et assurez-vous que vous êtes à l'extérieur pour trouver le signal.

#### **Circuit par rapport à la distance**

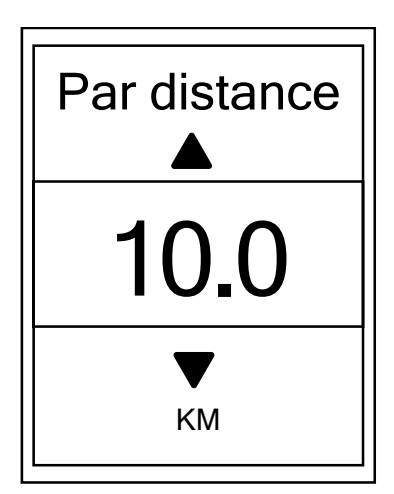

- 1. Dans le menu Réglages, appuyez sur okolap pour accéder à **Exercices**. Appuyez sur puis sur pour sélectionner **Tour intelligent**.
- 2. Appuyez sur okolar pour ouvrir le menu d'édition. Appuyez sur **PAGE ≫ pour sélectionner Distance** et appuyez sur ok LAP pour confirmer.
- 3. Appuyez sur  $_{PAGE}$   $\leq$  pour sélectionner la distance souhaitée et appuyez sur OKOLAP pour confirmer.
- A. Appuyez sur **pour quitter ce menu.**

# <span id="page-15-0"></span>**Définition d'alerte**

Avec la fonction Alerte, l'appareil affiche un message pour vous avertir si :

- votre fréquence cardiaque est supérieure ou inférieure à un nombre spécifique de battements par minute (bpm).
- votre vitesse est supérieure ou inférieure à un paramètre de vitesse personnalisé pendant votre itinéraire.
- la vitesse de votre cadence est supérieure ou inférieure à un nombre spécifique de tours de manivelle par minute (tr/min).
- vous atteignez un certain niveau de distance pour les entraînements longs.
- vous atteignez un certain niveau de temps pour les entraînements longs.

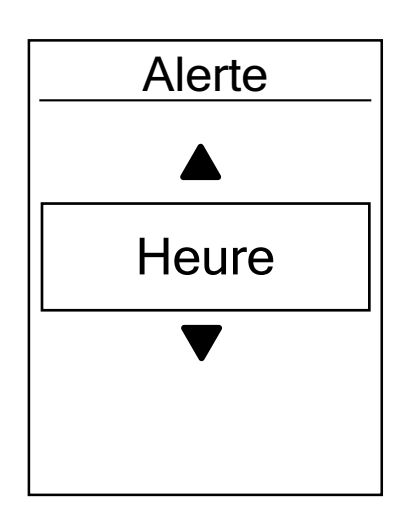

- 1. Dans le menu Réglages, appuyez sur okoLAP pour accéder à **Exercices**. Appuyez sur **PAGE**  $\leq$  **puis sur OKOLAP** pour sélectionner **Alerte**.
- 2. Appuyez sur okolar pour ouvrir le menu d'édition. Appuyez sur **PAGE**  $\leq$  pour sélectionner **Temps**, **Distance**, **Vitesse, RH** ou **Cadence** et appuyez sur okoLAP pour configurer les paramètres nécessaires.
- 3. Appuyez sur  $PAGE \times$  pour sélectionner votre réglage souhaité et appuyez sur OKOLAP pour confirmer.
- A. Appuyez sur **pour quitter ce menu.**

### **Pause intelligente**

La présence de nombreux obstacles sur votre route, tels que des feux de signalisation, des passages piétons, etc., peut réellement impacter vos données enregistrées. Lorsque la fonction est activée, le temps et la distance s'interrompent automatiquement lorsque vous arrêtez de vous déplacer et reprennent une fois que vous commencez à rouler pour améliorer l'efficacité de vos données.

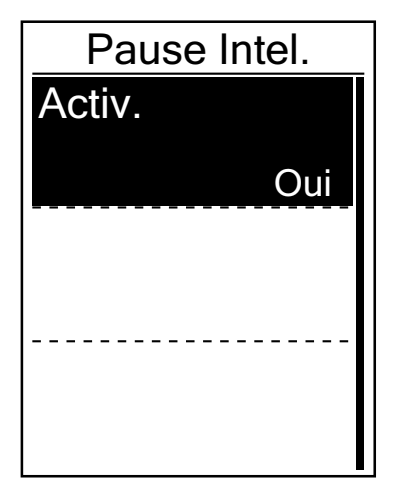

- 1. Dans le menu Réglages, appuyez sur okolap pour accéder à **Exercices**. Appuyez sur **PAGE**  $\leq$  **puis sur pour** sélectionner **Pause intelligente**.
- 2. Appuyez sur okolap pour accéder au sous-menu, appuyez sur **PAGE**  $\leq$  pour sélectionner **Oui** et appuyez sur **OK●LAP pour confirmer.**
- 3. Appuyez sur pour quitter ce menu.

### <span id="page-16-0"></span>**Enregistrement des données**

Avec la fonction d'enregistrement des données, vous pouvez régler votre odomètre et activer le mode 1 seconde pour obtenir des données plus précises.

#### **Réglage de l'odomètre**

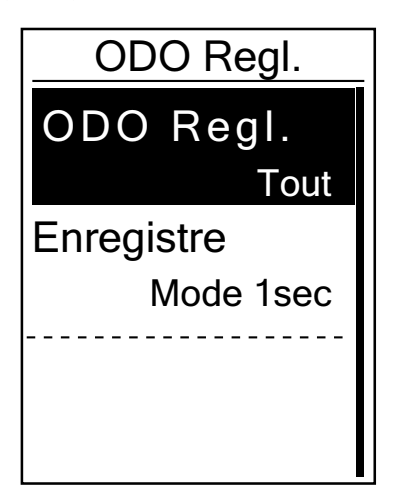

- 1. Dans le menu Réglages, appuyez sur OKOLAP pour accéder à **Exercices**. Appuyez sur  $_{PAGE}$   $\leq$  puis sur  $\circ$  electionner **Tour intelligent**.
- 2. Appuyez sur  $\alpha \bullet$  LAP pour ouvrir le menu d'édition. Appuyez sur ▲ / ▼ pour sélectionner **ODO Regl.** et appuyez sur ok LAP pour confirmer.
- 3. Appuyez sur pour quitter ce menu.

**REMARQUE : Tout** signifie que l'odomètre affiche la distance cumulée de tous les déplacements ; **Enregistré** n'afficherait que la distance cumulée des déplacements enregistrés.

**REMARQUE :** Si vous souhaitez réinitialiser l'odomètre, veuillez consulter [page 31 :](#page-30-0)  [Réinitialisation de l'odomètre.](#page-30-0)

#### **Activation du mode 1 sec**

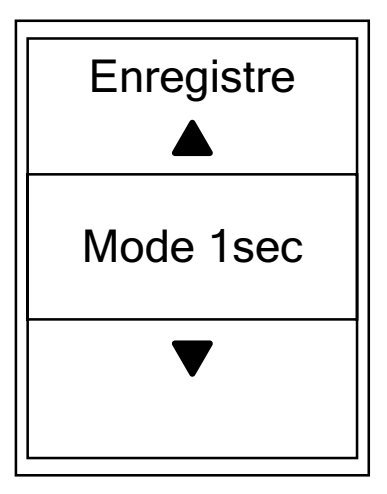

- 1. Dans le menu Réglages, appuyez sur okolap pour accéder à **Exercices**. Appuyez sur **PAGE**  $\times$  puis sur pour sélectionner **Enr. Données**.
- 2. Appuyez sur  $PAGE \times \text{puis sur } \circ \text{K}$  pur accéder à **Enregistrement**.
- 3. Appuyez sur  $_{PAGE}$   $\leq$  pour sélectionner le mode 1 sec et appuyez sur ok LAP pour confirmer.
- A. Appuyez sur **pour quitter ce menu.**

# <span id="page-17-0"></span>**Système GPS**

Le Rider 320 prend intégralement en charge les systèmes mondiaux de navigation par satellite (GNSS), dont les systèmes GPS, GLONASS (Russie), BDS (Chine), QZSS (Japon) et Galileo (UE). Vous pouvez sélectionner le mode GPS adapté en fonction de votre emplacement pour améliorer la précision ou répondre à vos besoins.

### **Choix d'un système de navigation par satellite différent**

Ce paramètre vous permet de basculer entre différents systèmes de navigation par satellite pour vous convenir au mieux.

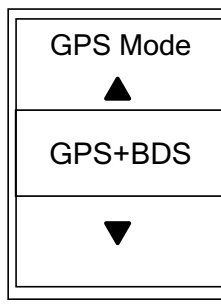

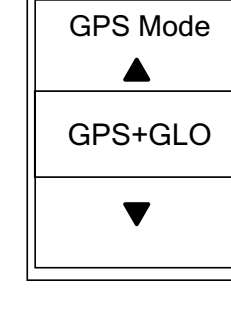

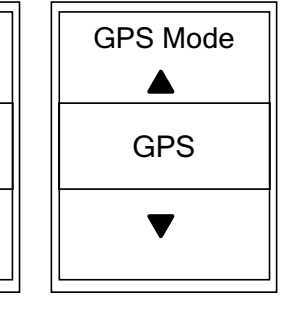

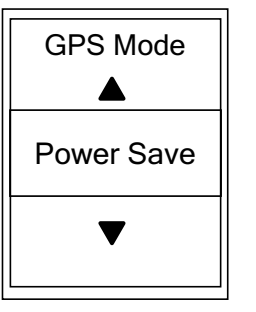

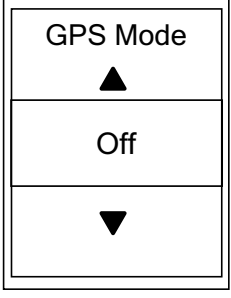

- 1. Dans le menu Réglages, appuyez sur  $_{PAGE}$   $\approx$  puis appuyez sur  $\circ$  LAP pour sélectionner **Système GPS**.
- 2. Appuyez sur okoLAP pour accéder au **Mode GPS**.
- 3. Dans le menu Mode GPS, appuyez sur  $_{PAGE}$   $\approx$  pour sélectionner le mode GPS souhaité et appuyez sur ok LAP pour confirmer.
	- GPS+BDS : Système de navigation par satellite GPS + BeiDou. À partir d'avril 2018, BeiDou propose son service dans la région Asie-Pacifique. Choisissez cette combinaison si vous vous trouvez dans cette région pour la meilleure précision possible.
	- GPS+GLO : GPS + GLONASS Glonass est le deuxième système de navigation assurant une couverture globale et une précision comparable. Choisissez cette combinaison si vous ne vous trouvez PAS dans la région Asie-Pacifique pour la meilleure précision possible.
	- GPS : Consomme moins d'énergie que les deux sélections ci-dessus, avec une précision suffisante pour une utilisation normale.
	- Économie d'énergie : Compromis en matière de précision pour obtenir l'autonomie maximale de la batterie. Utilisez ce mode à ciel ouvert.
	- Off : Désactive la fonction GPS. Choisissez cette commande pour économiser l'énergie lorsque le signal GPS n'est pas disponible, ou lorsque les informations GPS ne sont pas nécessaires (par exemple une utilisation en intérieur).
- A. Appuyez sur **pour quitter ce menu.**

#### **REMARQUE :**

- Activer GLONASS ou BDS active également le système de navigation par satellite GPS, QZSS et Galileo.
- Pour afficher le tutoriel vidéo pas à pas, veuillez cliquer sur **[Comment changer de système](https://www.youtube.com/watch?v=-za6qm1IGzw)  [GPS](https://www.youtube.com/watch?v=-za6qm1IGzw)**.

# <span id="page-18-0"></span>**Changer les réglages du système**

Vous pouvez personnaliser les réglages système de l'appareil tels que désactivation du rétroéclairage, tonalité des touches, son, temps/unité, langue de l'affichage à l'écran.

#### **Rétroéclairage éteint**

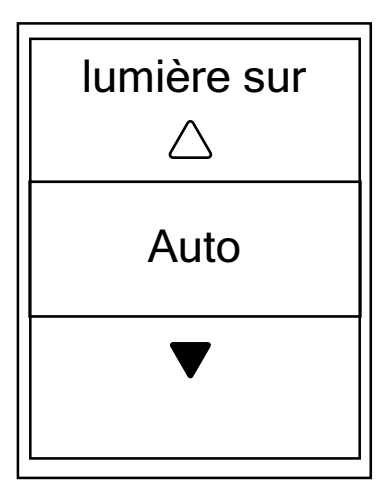

- 1. Dans le menu Réglages, appuyez sur  $\blacktriangledown$  puis appuyez sur pour sélectionner **Général**.
- 2. Appuyez sur okoLAP pour accéder à **Système**.
- 3. Appuyez sur pour accéder à **Rétroéc. désactivé**.
- 4. Appuyez sur  $_{PAGE}$   $\approx$  pour sélectionner le réglage souhaité et appuyez sur OKOLAP pour confirmer.
- 5. Appuyez sur pour quitter ce menu.

#### **Tonalité des touches**

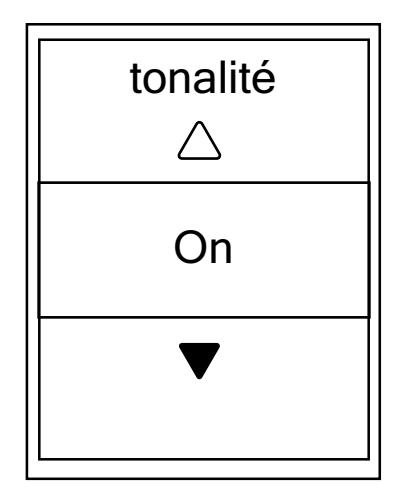

- 1. Dans le menu Réglages, appuyez sur  $\blacktriangledown$  puis appuyez sur pour sélectionner **Général**.
- 2. Appuyez sur okoLAP pour accéder à **Système**.
- 3. Appuyez sur **PAGE**  $\leq$  pour sélectionner **Tonalité des touches** et appuyez sur ok LAP pour confirmer.
- 4. Appuyez sur **PAGE**  $\vee$  pour sélectionner le réglage souhaité et appuyez sur okoLAP pour confirmer.
- 5. Appuyez sur pour quitter ce menu.

#### **Son**

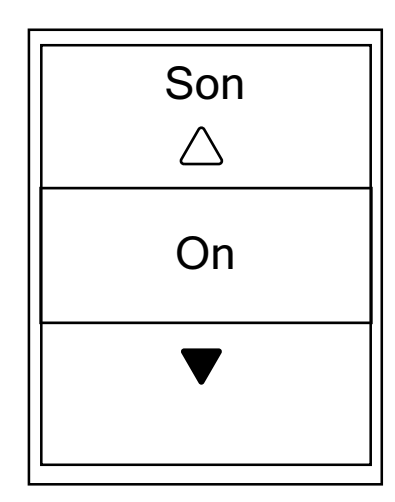

- 1. Dans le menu Réglages, appuyez sur PAGE  $\approx$  puis appuyez sur pour sélectionner **Général**.
- 2. Appuyez sur okoLAP pour accéder à **Système**.
- 3. Appuyez sur <sub>PAGE</sub>  $\angle$  pour sélectionner **Son** et appuyez sur okoLAP pour confirmer.
- 4. Appuyez sur **PAGE** & pour sélectionner le réglage souhaité et appuyez sur OKOLAP pour confirmer.
- 5. Appuyez sur pour quitter ce menu.

#### **Heure/Unité**

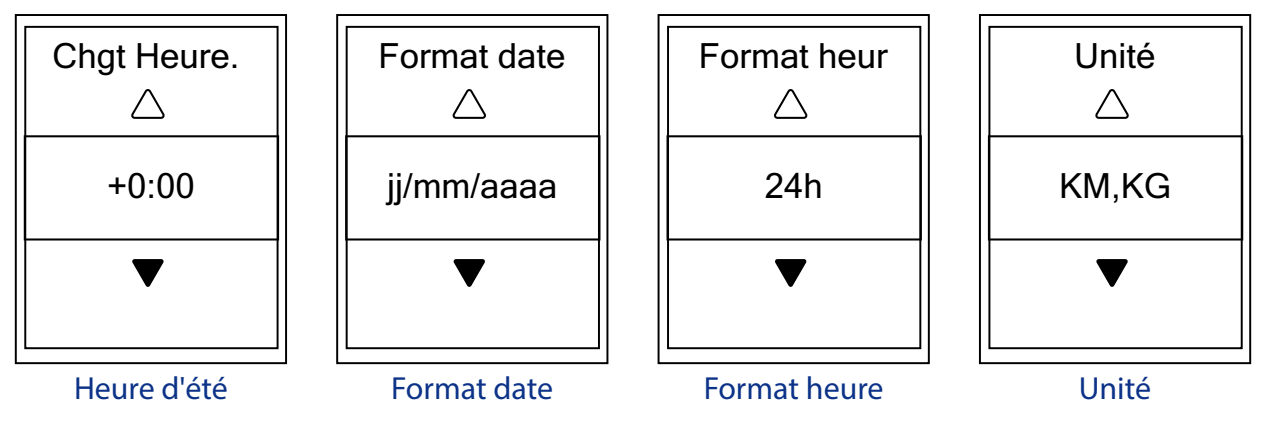

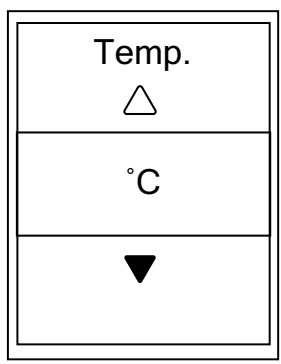

**Température** 

- 1. Dans le menu Réglages, appuyez sur  $_{PAGE}$   $\approx$  puis appuyez sur pour sélectionner **Général**.
- 2. Appuyez sur okoLAP pour accéder à **Système**.
- 3. Appuyez sur **PAGE**  $\leq$  pour sélectionner **Temps/Unité** et appuyez sur ok LAP pour confirmer.
- 4. Appuyez sur  $_{PAGE}$   $\leq$  pour sélectionner le réglage que vous souhaitez éditer et appuyez sur OKOLAP pour confirmer.
- 5. Appuyez sur  $PAGE \times pour sélectionner le réglage/format$ souhaité et appuyez sur okoLAP pour confirmer.
- 6. Appuyez sur **DII** pour quitter ce menu.

#### **Contraste**

Vous pouvez ajuster le contraste sur votre appareil.

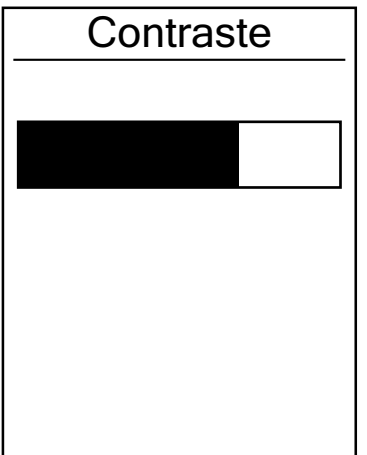

- 1. Dans le menu Réglages, appuyez sur  $_{PAGE}$   $\approx$  puis appuyez sur pour sélectionner **Général**.
- 2. Appuyez sur okoLAP pour accéder à **Système**.
- 3. Appuyez sur **PAGE**  $\leq$  pour sélectionner **Contraste** et appuyez sur ok LAP pour confirmer.
- 4. Appuyez sur  $PAGE \times pour$  ajuster le contraste souhaité.
- 5. Appuyez sur **DII** pour quitter ce menu.

#### **Langue**

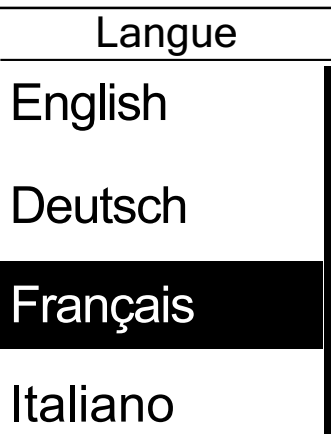

- 1. Dans le menu Réglages, appuyez sur  $_{PAGE}$   $\approx$  puis appuyez sur pour sélectionner **Général**.
- 2. Appuyez sur okoLAP pour accéder à **Système**.
- 3. Appuyez sur **PAGE**  $\leq$  pour sélectionner Langue et appuyez sur ok LAP pour confirmer.
- 4. Appuyez sur  $_{PAGE}$   $\approx$  pour sélectionner la langue souhaitée et appuyez sur OKOLAP pour confirmer.
- 5. Appuyez sur pour quitter ce menu.

## <span id="page-21-0"></span>**Bluetooth**

Avant de pairer le Rider 320 avec votre téléphone portable compatible avec Bluetooth, assurezvous que la fonction Bluetooth de votre téléphone portable et sur le Rider 320 est activée.

#### **Activer Bluetooth**

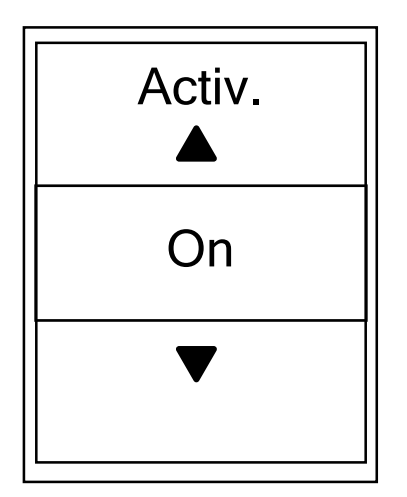

- 1. Dans le menu Réglages, appuyez sur  $_{PAGE}$   $\approx$  puis appuyez sur pour sélectionner **Général**.
- 2. Appuyez sur **PAGE**  $\leq$  pour sélectionner **Bluetooth** et appuyez sur ok LAP pour confirmer.
- 3. Appuyez sur  $_{PAGE}$   $\approx$  pour activer/désactiver le Bluetooth.
- A. Appuyez sur **pour** pour quitter ce menu.

## <span id="page-22-0"></span>**Configuration du défilement automatique**

Lorsque la fonction est activée, les données changent automatiquement de pages selon l'intervalle prédéfini.

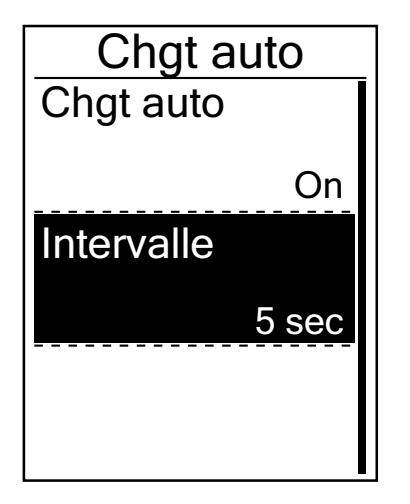

- 1. Dans le menu Réglages, appuyez sur  $PAGE \approx$  puis appuyez sur pour sélectionner **Général**.
- 2. Appuyez sur **PAGE**  $\leq$  pour sélectionner **Défilement auto** et appuyez sur okoLAP pour confirmer.
- 3. Appuyez sur  $_{PAGE}$   $\approx$  pour sélectionner le réglage que vous voulez changer et appuyez sur ok LAP pour ouvrir le sous-menu.
	- Défilement auto : active/désactive le changement auto.
	- Intervalle : règle la durée de l'intervalle.
- 4. Appuyez sur **DII** pour quitter ce menu.

### **Activation du mode Enregistrement de fichiers**

Lorsque la fonction est activée, l'appareil écrase automatiquement vos enregistrements les plus anciens si le stockage sur la mémoire est plein.

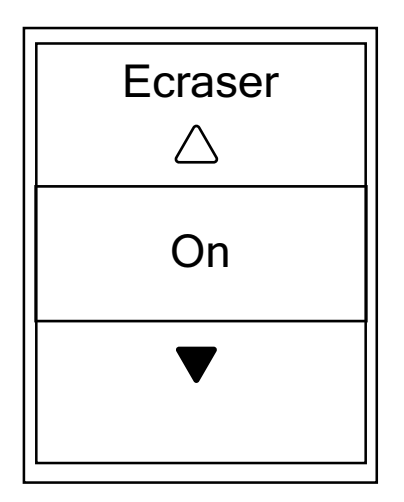

- 1. Dans le menu Réglages, appuyez sur  $PAGE \geq PUSE$ appuyez sur pour sélectionner **Général**.
- 2. Appuyez sur **PAGE**  $\leq$  pour sélectionner **Enregistrement de fichier** et appuyez sur **OKOLAP** pour confirmer.
- 3. Appuyez sur <sub>PAGE</sub>  $\angle$  pour sélectionner "**On**" et autoriser l'appareil à écraser l'historique.
- A. Appuyez sur **pour quitter ce menu.**

# <span id="page-23-1"></span><span id="page-23-0"></span>**Rappel de démarrage**

Lorsque le Rider 320 détecte le déplacement de votre vélo, il affiche un rappel pour vous demander si vous souhaitez enregistrer ou non. Vous pouvez définir la fréquence du rappel de démarrage.

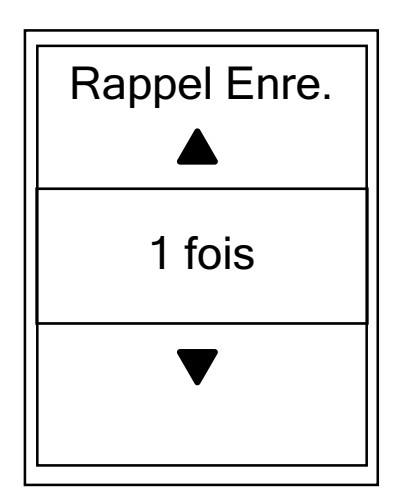

- 1. Dans le menu Réglages, appuyez sur  $PAGE \times \text{puis}$ appuyez sur pour sélectionner **Général**.
- 2. Appuyez sur **PAGE**  $\leq$  pour sélectionner **Rappel Enre.** et appuyez sur ok LAP pour confirmer.
- 3. Appuyez sur  $_{PAGE}$   $\approx$  pour sélectionner le réglage souhaité et appuyez sur OKOLAP pour confirmer.
- 4. Appuyez sur **DII** pour quitter ce menu.

### **Affichage de l'utilisation de la mémoire**

Visualisez le statut du stockage de l'appareil.

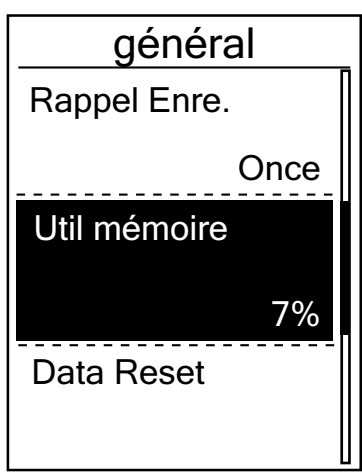

- 1. Dans le menu Réglages, appuyez sur  $_{PAGE}$   $\approx$  puis appuyez sur pour sélectionner **Général**.
- 2. Appuyez sur **PAGE**  $\leq$  pour sélectionner **Mémoire** et appuyez sur OKOLAP pour confirmer. Le statut du stockage est affiché à l'écran.
- 3. Appuyez sur pour quitter ce menu.

### <span id="page-24-0"></span>**Réinitialisation des données**

Vous pouvez restaurer votre Rider 320 à la configuration d'usine.

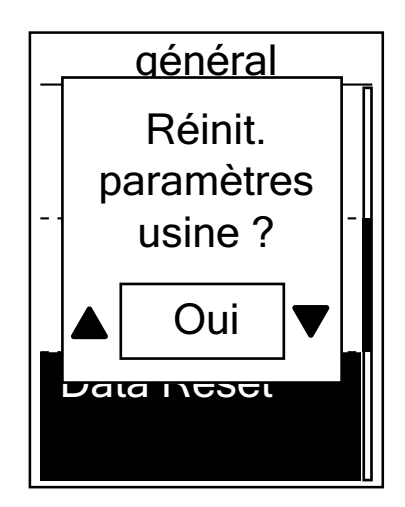

- 1. Dans le menu Réglages, appuyez sur  $PAGE \approx$  puis appuyez sur pour sélectionner **Général**.
- 2. Appuyez sur **PAGE**  $\leq$  pour sélectionner **Réinit. des données** et appuyez sur **OKOLAP** pour confirmer.
- 3. Appuyez sur <sub>PAGE</sub>  $\angle$  pour sélectionner **"OUI"** et appuyez sur okoLAP pour confirmer la réinitialisation aux valeurs d'usine.
- A. Appuyez sur **pour quitter ce menu.**

**REMARQUE :** L'opération de réinitialisation aux valeurs d'usine restaure l'appareil aux réglages d'usine par défaut. En plus de supprimer toutes les pistes, elle supprime également les capteurs pré-appairés mais ne supprime pas l'UUID du compte dans lequel vous l'avez ajouté.

### **Afficher la version du firmware**

Vous pouvez afficher la version actuelle du firmware de votre appareil.

- 1. Dans le menu Réglages, appuyez sur  $_{PAGE}$   $\approx$  puis appuyez sur  $\circ$  LAP pour sélectionner **Général**.
- 2. Appuyez sur  $_{\text{PAGE}} \times$  pour sélectionner **A propos de** et appuyez sur  $\circ$  LAP pour confirmer. La version actuelle du firmware est affichée à l'écran.
- 3. Appuyez sur pour quitter ce menu.

# <span id="page-25-0"></span>**Capteurs ANT+/BLE**

Le Rider 320 est compatible avec les capteurs ANT+ et BLE. Vous pouvez personnaliser les réglages des capteurs respectifs, comme rescanner le capteur à appairer avec votre appareil ou activer/désactiver la fonction.

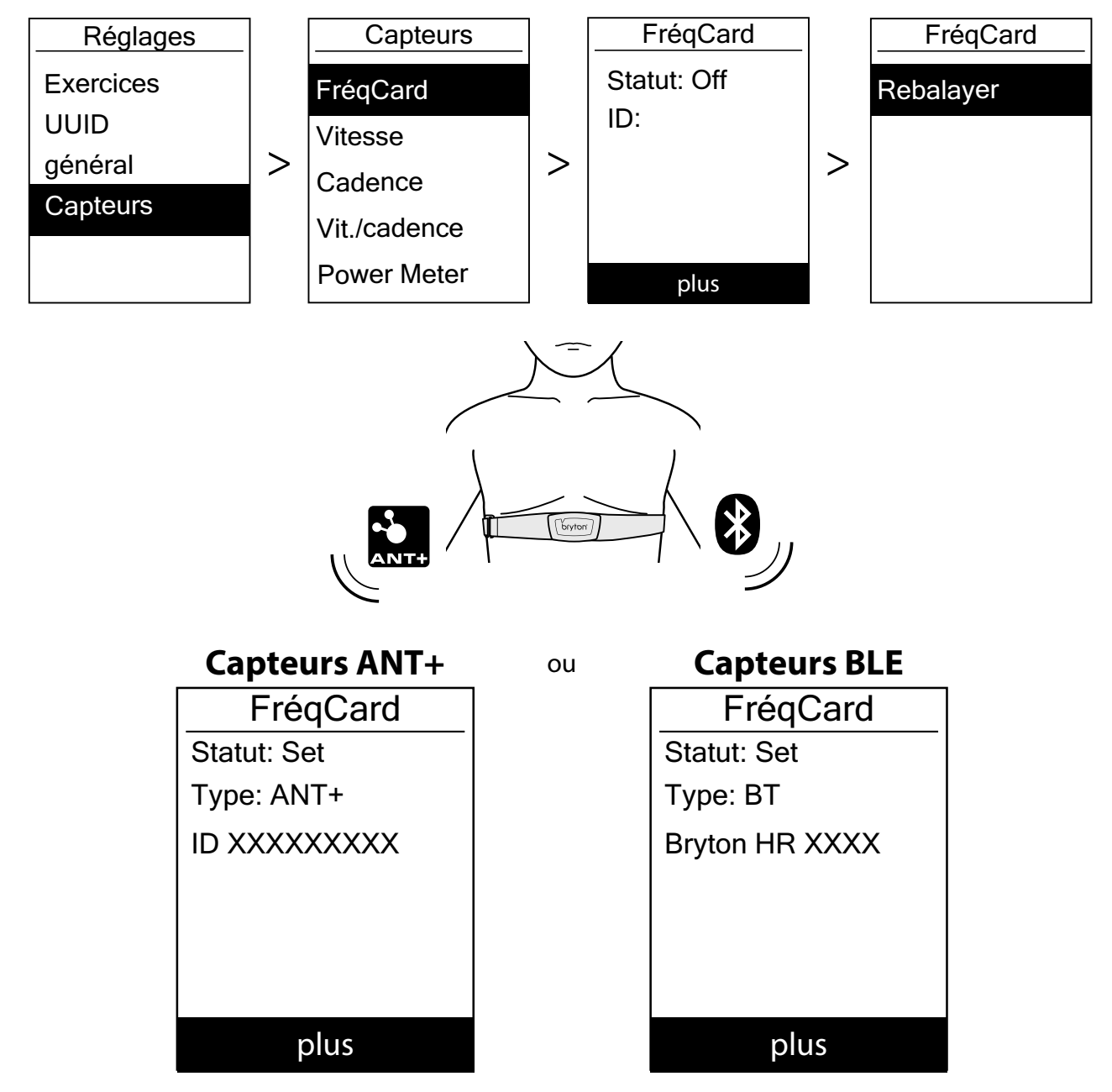

- 1. Dans le menu Réglages, appuyez sur **page**  $\leq$  **pour sélectionner Capteur** et appuyez sur OKOLAP pour confirmer.
- 2. Appuyez sur <sub>PAGE</sub>  $\leq$  pour sélectionner **Frég. cardiaque, Vitesse, Cadence, Vitesse/Cadence** ou **Compteur puiss** et appuyez sur **OKOLAP** pour confirmer la sélection.
- 3. Pour appairer les capteurs avec votre appareil, veuillez d'abord installer les capteurs intelligents Bryton, puis porter le capteur de fréquence cardiaque ou tourner plusieurs fois la manivelle et la roue pour sortir les capteurs intelligents Bryton du mode veille. Pour appairer Di2 avec votre appareil, assurez-vous d'avoir installé l'émetteur Di2 D-Fly, puis appuyez sur le levier de sélection pour réveiller Di2.
- 4. Appuyez sur  $\infty$  LAP pour accéder au sous-menu. Appuyez sur  $_{PAGE}$   $\approx$  pour sélectionner le réglage souhaité et appuyez sur OKOLAP pour confirmer.
	- **• Rescanner** : rescanner pour détecter le capteur à appairer avec votre appareil. **Activer / Désactiver** : active/désactive le capteur.
- 5. Appuyez sur **DII** pour quitter ce menu.

#### **REMARQUE :**

- Veuillez consulter [page 39](#page-38-1)-[40](#page-39-1) pour l'installation des capteurs.
- Lorsque vous appairez votre capteur de cadence/vitesse/la sangle de fréquence cardiaque et le compteur de puissance, assurez-vous qu'il n'y a aucun autre capteur de cadence/vitesse/ compteur de puissance dans un rayon de 5 m.
- Les capteurs intelligents Bryton ne peuvent être appairés que lorsqu'ils sont actifs, dans le cas contraire ils repassent en mode veille pour préserver l'alimentation.
- Lorsque vous appairez le moniteur de fréquence cardiaque, l'icône de fréquence cardiaque  $\blacklozenge$ apparaît sur l'écran principal. Lorsque le capteur de cadence est appairé, l'icône du capteur de cadence  $\bullet$  apparaît sur l'écran principal.
- Après l'appairage, vos appareils Bryton se connectent automatiquement aux capteurs intelligents Bryton chaque fois que les capteurs sont actifs.

#### **REMARQUE :**

Le Rider 320 propose 2 profils de vélos. Chaque profil dispose de sa propre configuration de capteurs. Activez simplement le vélo que vous choisissez d'utiliser dans le réglage Paramètres du vélo et vous êtes prêt à commencer.

Veuillez consulter [page 30](#page-29-1) pour savoir comment activer le vélo.

# <span id="page-27-0"></span>**Altitude**

Après avoir acquis le signal GPS, le Rider 320 étalonne automatiquement l'altitude en fonction des données d'altitude GPS. Vous pouvez également changer le réglage de l'altitude de la position actuelle et de quatre autres endroits manuellement.

#### **Altitude actuelle**

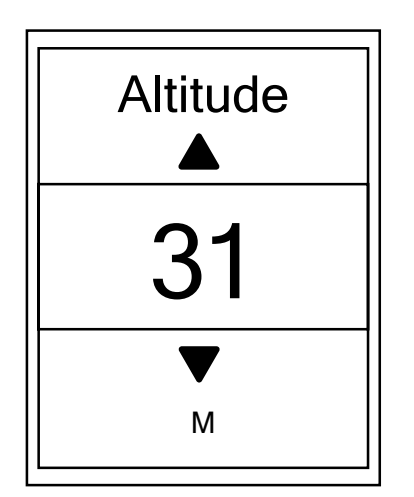

- 1. Dans le menu Réglages, appuyez sur  $_{\text{PAGE}} \times \text{puis}$ appuyez sur pour sélectionner **Altitude**.
- 2. Appuyez sur okoLAP pour accéder à **Altitude**.
- 3. Appuyez sur  $_{PAGE}$   $\approx$  pour ajuster la valeur de l'altitude actuelle et appuyez sur **OKOLAP** pour confirmer.
- A. Appuyez sur **pour quitter ce menu.**

**REMARQUE :** La valeur de l'altitude en mode compteur sera modifiée une fois l'altitude ajustée.

#### **Altitude d'autre position**

Avec le réglage d'altitude d'autres emplacements, vous pouvez enregistrer une valeur d'altitude de votre emplacement planifié et effectuer la calibration une fois à l'emplacement désigné.

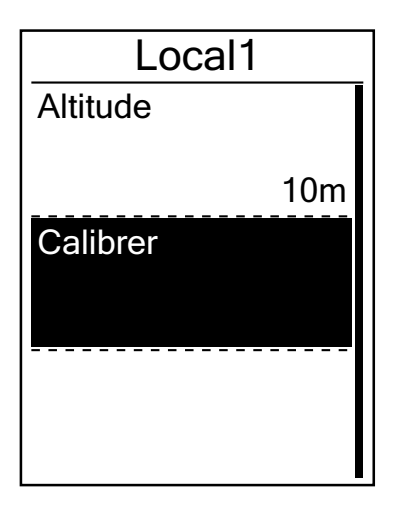

- 1. Dans le menu Réglages, appuyez sur  $PAGE \approx$  puis appuyez sur pour sélectionner **Altitude**.
- 2. Appuyez sur  $PAGE \times pour sélectionner$  **Emplacement 1**, **Emplacement 2**, **Emplacement 3**, **Emplacement 4** ou **Emplacement 5** et appuyez sur okoLAP pour accéder.
- 3. Pour définir l'altitude de l'emplacement, appuyez sur et accédez à **Altitude**.
- 4. Appuyez sur  $_{PAGE}$   $\approx$  pour ajuster la valeur de l'altitude et appuyez sur okoLAP pour enregistrer.
- 5. Pour calibrer l'altitude réglée, appuyez sur  $_{PAGE}$   $\approx$  pour sélectionner **Calibration** et appuyez sur okolap pour confirmer.
- 6. Appuyez sur **Di∎** pour quitter ce menu.

### <span id="page-28-0"></span>**Personnaliser le profil de l'utilisateur**

Vous pouvez changer vos informations personnelles.

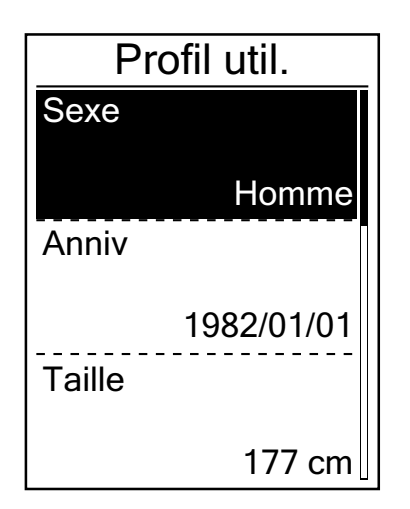

- 1. Dans le menu Réglages, appuyez sur  $PAGE \approx$  puis appuyez sur **OKOLAP** pour sélectionner **Profil**.
- 2. Appuyez sur okoLAP pour accéder au **Profil util.** Un message "Saisissez un profil correct car cela peut affecter l'analyse." apparaît. Appuyez sur okolap pour confirmer après la lecture du message.
- 3. Appuyez sur  $_{PAGE}$   $\approx$  pour sélectionner le réglage que vous voulez éditer et appuyez sur OKOLAP pour ouvrir le sous-menu.
	- Sexe : choisissez votre sexe.
	- Anniv : définissez votre anniversaire
	- Taille : définissez votre taille.
	- Poids : définissez votre poids.
	- Frq car max : définissez votre fréquence cardiaque maximum.
	- LTHR : définissez la fréquence cardiaque de seuil lactate.
	- FTP : définissez votre seuil fonctionnel de puissance.
	- MAP : définissez votre puissance aérobie maximale.
- 4. Appuyez sur  $_{PAGE}$   $\leq$  pour sélectionner le réglage souhaité et appuyez sur OKOLAP pour confirmer.
- 5. Appuyez sur **DII** pour quitter ce menu.

**REMARQUE :** Veuillez saisir des informations personnelles correctes car elles peuvent affecter l'analyse.

### <span id="page-29-1"></span><span id="page-29-0"></span>**Personnalisation du profil du vélo**

Vous pouvez personnaliser et afficher le profil de votre/vos vélo(s).

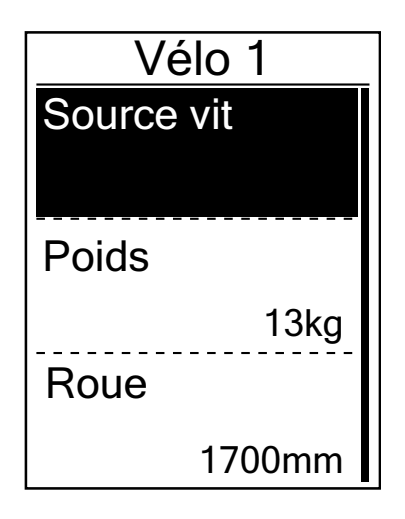

- 1. Dans le menu Réglages, appuyez sur  $PAGE \approx$  puis appuyez sur **OKOLAP** pour sélectionner **Profil**.
- 2. Appuyez sur **PAGE**  $\leq$  pour sélectionner **Profil du vélo** puis appuyez sur **OKOLAP** pour accéder.
- 3. Appuyez sur  $_{PAGE}$   $\leq$  pour sélectionner le réglage que vous voulez éditer et appuyez sur **OKOLAP** pour ouvrir le sous-menu.
	- Source vit : définissez la priorité des sources de vitesse
	- Poids : définissez le poids du vélo.
	- Roue : définissez la taille de la roue du vélo.
	- Activer : sélectionnez pour activer le vélo.
- 4. Appuyez sur  $_{PAGE}$   $\leq$  pour ajuster le réglage souhaité et appuyez sur ok LAP pour confirmer.
- 5. Appuyez sur pour quitter ce menu.

**REMARQUE :** Pour plus de détails sur la taille de la roue, voir « Taille et circonférence de roue » en [page 41](#page-40-1).

#### **Afficher le profil du vélo**

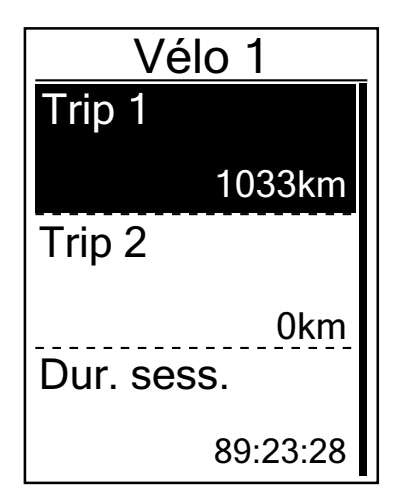

- 1. Dans le menu Réglages, appuyez sur  $_{PAGE}$   $\approx$  puis appuyez sur okoLAP pour sélectionner **Profil**.
- 2. Appuyez sur <sub>PAGE</sub> ≫ pour sélectionner **Profil du vélo** puis appuyez sur okoLAP pour accéder.
- 3. Appuyez sur **PAGE**  $\leq$  pour sélectionner **Vue d'ensemble** et appuyez sur oko LAP pour ouvrir le sous-menu.
- 4. Appuyez sur  $PAGE \times pour s'electionner votre vélo$ souhaité et appuyez sur OKOLAP pour confirmer.
- 5. Appuyez sur  $_{PAGE}$   $\leq$  pour afficher plus de données sur le vélo sélectionné.
- 6. Appuyez sur שופ pour quitter ce menu.

#### **Régler odomètre**

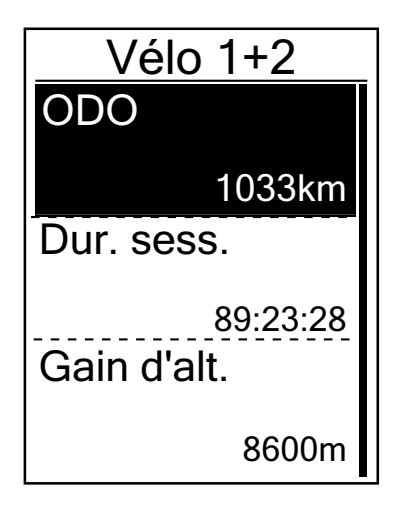

- 1. Dans le menu Réglages, appuyez sur  $PAGE \approx$  puis appuyez sur pour sélectionner **Profil**.
- 2. Appuyez sur <sub>PAGE</sub>  $\angle$  pour sélectionner **Profil du vélo** puis appuyez sur okoLAP pour accéder.
- 3. Appuyez sur **PAGE**  $\leq$  pour sélectionner **Vue d'ensemble** et appuyez sur okolap pour ouvrir le sous-menu.
- 4. Appuyez sur <sub>PAGE</sub>  $\leq$  pour sélectionner **Vélo 1+2** et appuyez sur ok LAP pour confirmer.
- 5. Appuyez sur okolar pour accéder à la page de paramétrage de l'odomètre.
- 6. Appuyez sur  $_{PAGE}$   $\leq$  pour ajuster l'odomètre et appuyez sur ok **OLAP** pour confirmer.
- 7. Appuyez sur **pour quitter ce menu.**

**REMARQUE :** Pour obtenir le chiffre plus rapidement, vous pouvez appuyer longuement sur ▲ .

#### <span id="page-30-0"></span>**Réinitialisation de l'odomètre**

Vous pouvez réinitialiser la distance d'Itinéraire 1, Itinéraire 2 et odomètre.

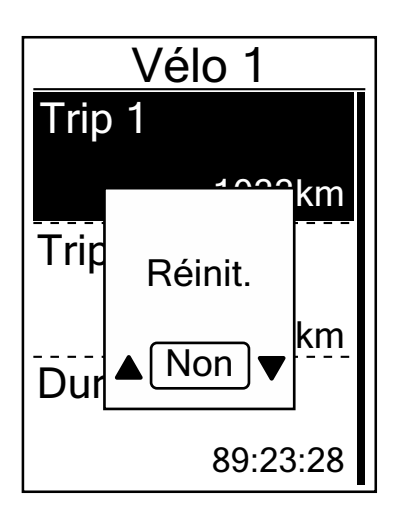

- 1. Dans le menu Réglages, appuyez sur  $_{\text{PAGE}} \times \text{puis}$ appuyez sur pour sélectionner **Profil**.
- 2. Appuyez sur <sub>PAGE</sub>  $\angle$  pour sélectionner **Profil du vélo** puis appuyez sur **OKOLAP** pour accéder.
- 3. Appuyez sur **PAGE**  $\leq$  pour sélectionner **Vue d'ensemble** et appuyez sur okolap pour ouvrir le sous-menu.
- 4. Appuyez sur  $PAGE \times pour s'electionner le v'elo souhaité$ et appuyez sur okoLAP pour confirmer.
- 5. Appuyez sur  $_{PAGE}$   $\approx$  pour sélectionner itinéraire 1 ou itinéraire 2 et appuyez sur OKOLAP pour confirmer. Si vous sélectionnez Vélo 1+2, veuillez sélectionnez ODO (odomètre).
- 6. Un message "Reset" apparaît sur l'appareil. Appuyez sur  $_{\text{PAGE}}$   $\otimes$  pour sélectionner "OUI" et appuyez sur  $\alpha$   $\bullet$  LAP pour confirmer ou appuyez sur  $_{\text{PAGE}}$   $\times$  pour régler l'odomètre sur le nombre souhaité.
- 7. Appuyez sur **pour quitter ce menu.**

**REMARQUE :** Itinéraire 1, Itinéraire 2 signifie le kilométrage cumulé enregistré avant la réinitialisation. Il existe 2 mesures de distance distinctes. Vous êtes libre d'utiliser Itinéraire 1 ou Itinéraire 2 pour enregistrer, par exemple, la distance hebdomadaire totale et en utiliser une autre pour enregistrer, par exemple, la distance mensuelle totale.

# <span id="page-31-1"></span><span id="page-31-0"></span>**Paramètres avancés de l'application Bryton**

Après avoir appairé votre Rider 320 avec l'application Bryton Active, vous pourrez accéder à la Langue système, à la Configuration de la structure grille, à l' Étalonnage de l'altitude et aux **Notifications** 

### **Langue système**

Vous pouvez changer la langue de l'appareil via l'application Bryton Active.

- 1. Appairer le Rider 320 avec l'application Bryton Active
- 2. Allez dans Paramètres > Général > Langue système dans l'application Bryton Active.
- 3. Sélectionnez votre langue préférée.
- 4. Le Rider 320 redémarre avec les paramètres de langue mis à jour

### **Configuration de la structure grille**

Vous pouvez personnaliser votre page de données manuellement.

- 1. Appairer le Rider 320 avec l'application Bryton Active
- 2. Appuyez sur «Paramètres > Configuration de la grille» dans l'application Bryton Active
- 3. Activez vos pages préférées et accédez à la page.
- 4. Appuyez sur < ou > pour modifier le nombre de grilles.
- 5. Appuyez sur la grille de données pour modifier les données du parcours.

**REMARQUE :** Pour savoir comment appairer le Rider 320 à l'application Bryton Active, consultez la page 9.

# <span id="page-32-0"></span>**Étalonnage de l'altitude**

Après avoir acquis le signal GPS, le Rider 320 étalonne automatiquement l'altitude en fonction des données d'altitude GPS. L'altitude peut également être modifiée manuellement ou mise à jour automatiquement en activant la fonction Auto Calibrate Altitude (Étalonner l'altitude automatiquement) sur l'application Bryton Active.

- 1. Appairez le Rider 320 avec l'application Bryton Active.
- 2-1. Étalonner votre altitude
	- a. Appuyez sur «Étal alt.» dans l'application Bryton Active.
	- b. L'application Bryton Active affiche l'altitude de votre emplacement actuel. vous pouvez également effectuer des modifications manuelles en appuyant sur  $\blacktriangle \blacktriangledown$  ou en appuyant sur les chiffres pour le saisir manuellement.
	- c. Appuyez sur "Étalonner" pour effectuer la modification suggérée.
	- d. Appuyez sur "OK" pour étalonner les données d'altitude pour votre appareil.

**REMARQUE :** Pour savoir comment appairer le Rider 320 à l'application Bryton Active, consultez la page 9.

# <span id="page-33-0"></span>**Notifications**

Après avoir appairé votre smartphone compatible à l'aide de la technologie sans fil Bluetooth Smart avec le Rider 320, vous pouvez recevoir des notifications d'appels téléphoniques, de texte et d'e-mails sur votre Rider 320.

- 1. Appairage avec un téléphone IOS
	- a. Accédez à Réglages > Général > Bluetooth pour activer le Bluetooth sur le Rider 320.
	- b. Sur votre téléphone, allez dans "Paramètres>Bluetooth" et activez le Bluetooth.
	- c. Allez dans l'application Bryton Mobile et appuyez sur "Paramètres>Gestionnaire de périphériques>+".
	- d. Sélectionnez et ajoutez votre périphérique en appuyant sur "+".
	- e. Appuyez sur «Appairer» pour appairer votre périphérique avec votre téléphone. (Uniquement sur téléphone iOS)
	- f. Appuyez sur "Terminer" pour finaliser l'appairage.

#### **REMARQUE :**

• Si les notifications ne fonctionnent pas, veuillez aller dans "Paramètres>Notifications" sur votre téléphone et vérifier que vous avez autorisé les notifications dans les applications de messages et d'e-mails compatibles ou aller dans les applications de réseaux sociaux et vérifier que vous avez activé les notifications dans les paramètres de votre application.

- 1. Appairage avec un téléphone Android
	- a. Accédez à Réglages > Général > Bluetooth pour activer le Bluetooth sur le Rider 320.
	- b. Sur votre téléphone, allez dans "Paramètres>Bluetooth" et activez le Bluetooth.
	- c. Allez dans l'application Bryton Mobile et appuyez sur "Paramètres>Gestionnaire de périphériques>+".
	- d. Sélectionnez et ajoutez votre périphérique en appuyant sur "+".
	- e. Appuyez sur "Terminer" pour finaliser l'appairage.
- 2. Autoriser l'accès aux notifications
	- a. Appuyez sur "Paramètres>Notifications".
	- b. Appuyez sur "OK" pour accéder au réglage autorisant l'accès aux notifications pour l'application Bryton.
	- c. Appuyez sur «Active» et sélectionnez «OK» pour autoriser l'accès aux notifications pour Bryton.
	- d. Retournez aux paramètres des notifications.
	- e. Sélectionnez et activez Appels entrants, Messages texte et E-mails en appuyant sur chaque élément.

# **Appendice**

# <span id="page-34-0"></span>**Spécifications**

### *Rider 320*

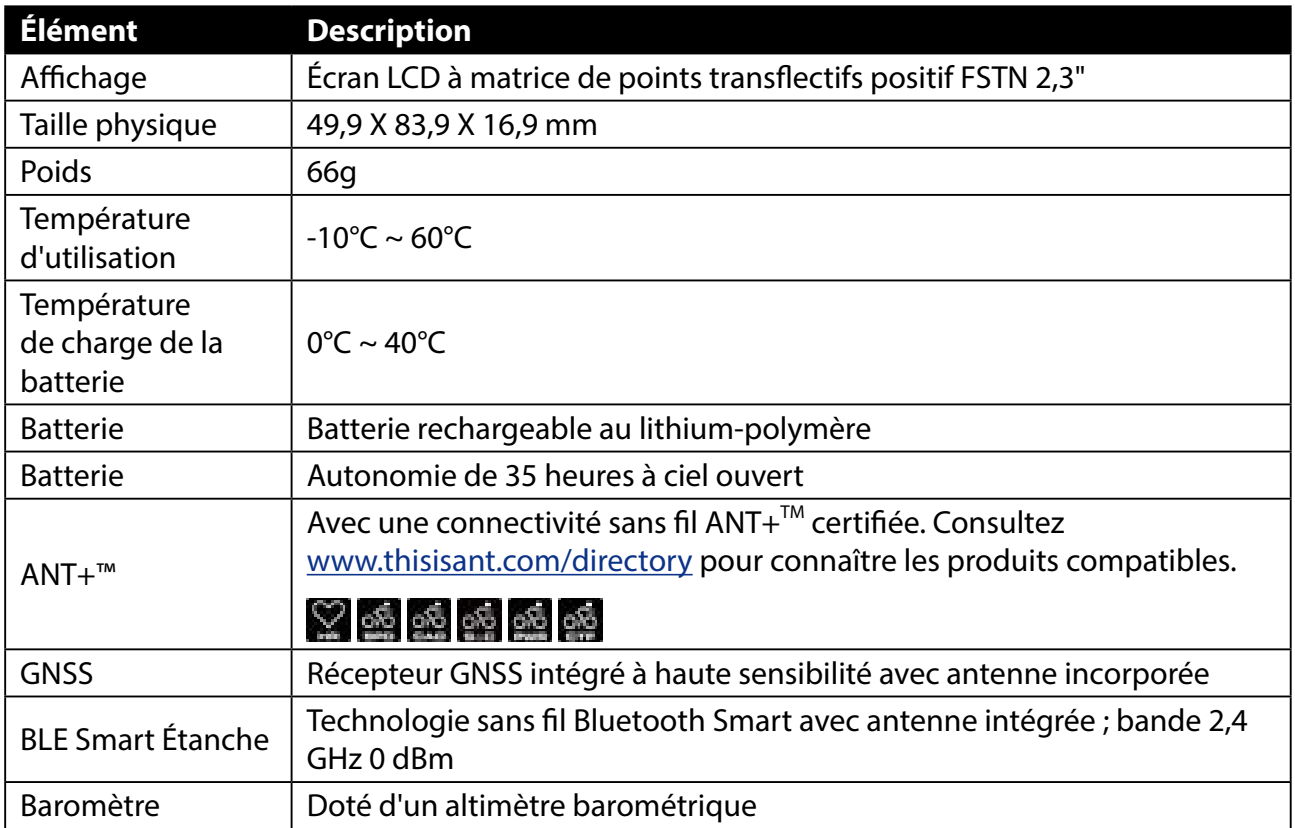

#### **Capteurs de vitesse intelligents**

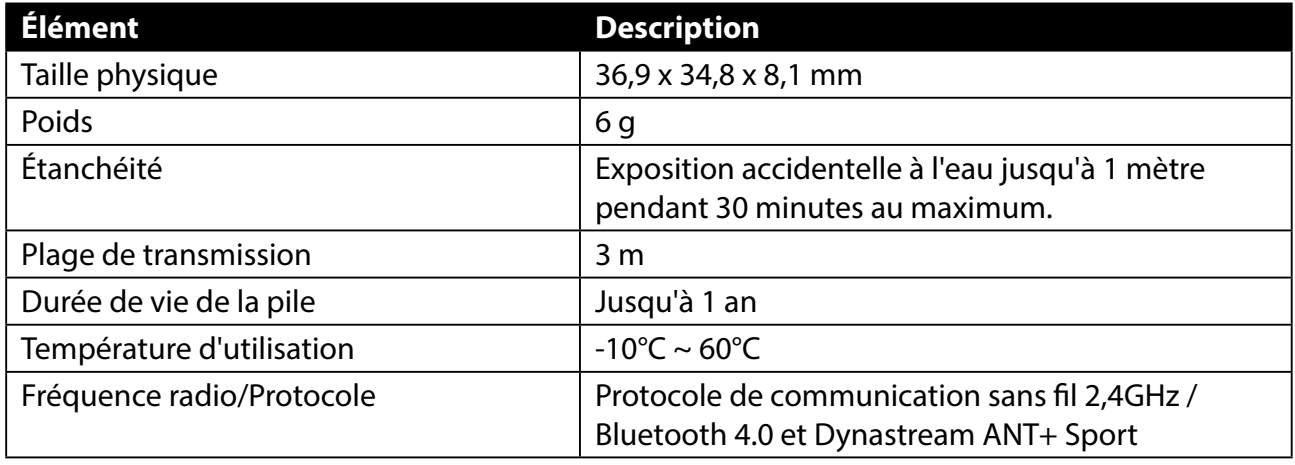

#### **REMARQUE :**

La précision risque d'être dégradée en cas de mauvais contact du capteur, d'interférences électriques ou magnétiques et en fonction de la distance par rapport à l'émetteur. Pour éviter les interférences magnétiques, il est conseillé de changer de lieu, de nettoyer ou de remplacer la chaîne.

### <span id="page-35-0"></span>**Capteur de cadence intelligent**

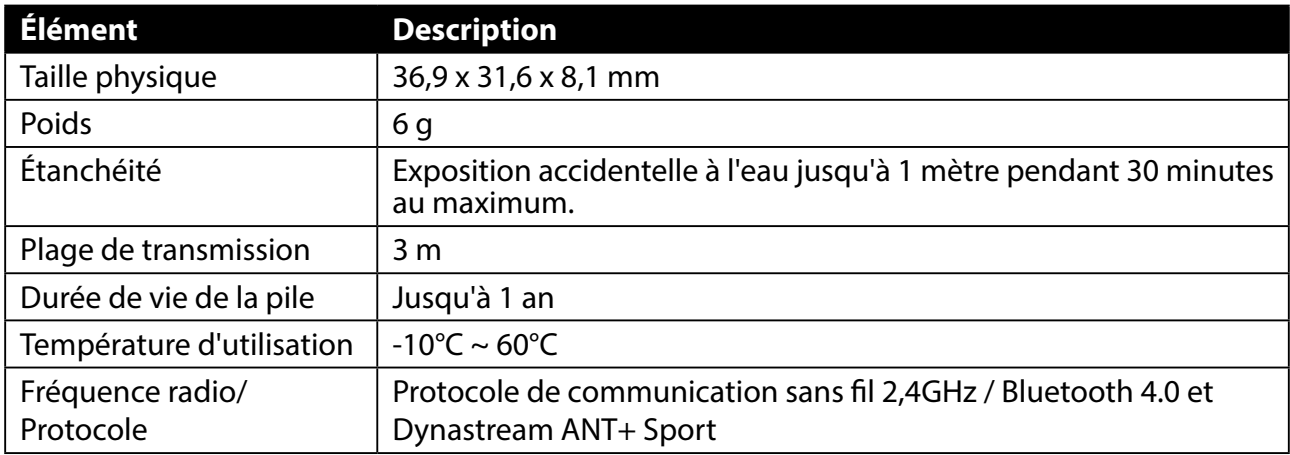

#### **REMARQUE :**

La précision risque d'être dégradée en cas de mauvais contact du capteur, d'interférences électriques ou magnétiques et en fonction de la distance par rapport à l'émetteur.

#### **Moniteur de fréquence cardiaque intelligent**

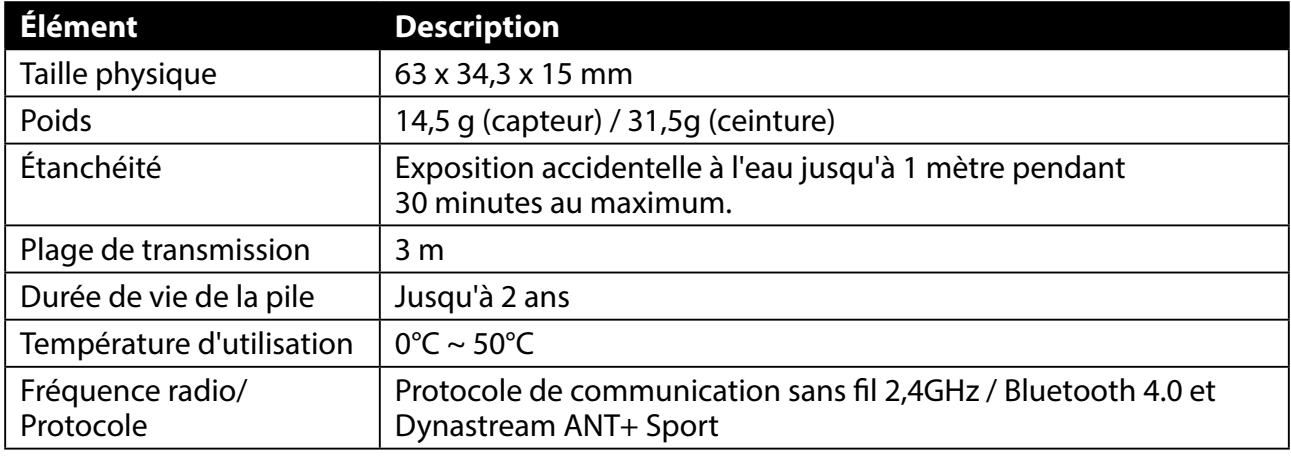

#### **REMARQUE :**

La précision risque d'être dégradée en cas de mauvais contact du capteur, d'interférences électriques ou magnétiques et en fonction de la distance par rapport à l'émetteur.

### **Informations sur la pile**

#### **Capteur de vitesse intelligent et Capteur de cadence intelligent**

Les deux capteurs contiennent une pile CR2032 remplaçable par l'utilisateur. Avant d'utiliser les capteurs :

- 1. Trouvez le couvercle circulaire de la pile au dos des capteurs.
- 2. Utilisez votre doigt pour appuyer et tourner le couvercle dans le sens inverse des aiguilles d'une montre pour que l'indicateur du couvercle soit orienté vers l'icône Déverrouillé ( $\Box$ ).
- 3. Enlevez le couvercle et le loquet de la pile.
- 4. Utilisez votre doigt pour appuyer et tourner le couvercle dans le sens des aiguilles d'une montre pour que l'indicateur du couvercle soit orienté vers l'icône Verrouillé ( $\bigcirc$ ).

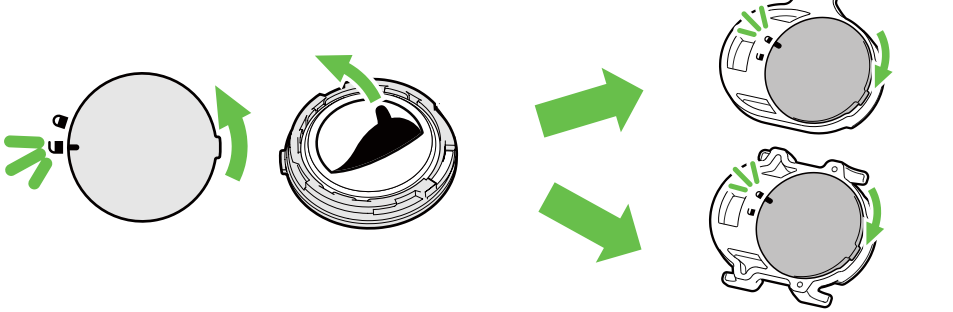

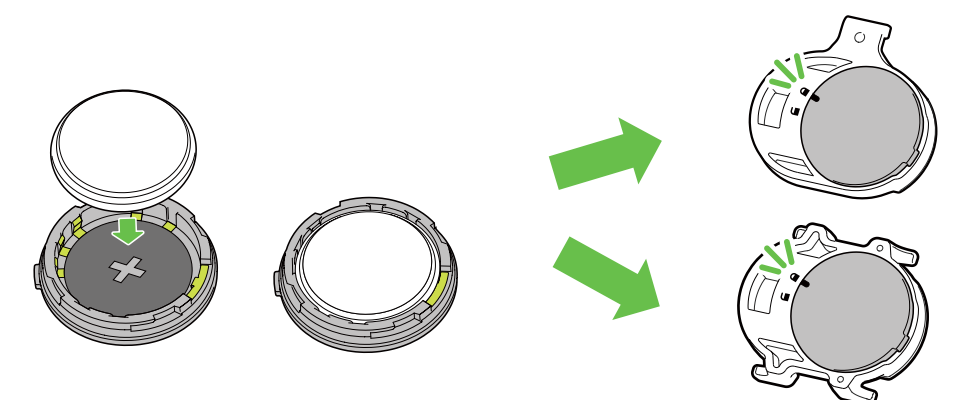

Pour remplacer la pile :

- 1. Trouvez le couvercle circulaire de la pile au dos des capteurs.
- 2. Utilisez votre doigt pour appuyer et tourner le couvercle dans le sens inverse des aiguilles d'une montre pour que l'indicateur du couvercle soit orienté vers l'icône Déverrouillé ( $\Box$ ).
- 3. Retirez la pile et insérez une pile neuve dans le compartiment de la pile en commençant par le connecteur positif.
- 4. Utilisez votre doigt pour appuyer et tourner le couvercle dans le sens des aiguilles d'une montre pour que l'indicateur du couvercle soit orienté vers l'icône Verrouillé ( $\bigcirc$ ).

#### **REMARQUE :**

- En cas d'installation d'une nouvelle batterie, si son connecteur positif n'est pas le premier à être positionné, ce dernier se déformera facilement et peut alors présenter un dysfonctionnement.
- Faites attention à ne pas endommager ou perdre le joint torique du couvercle.
- Contactez votre centre de déchet ménager pour la mise au rebut des piles usagées.

#### Moniteur de fréquence cardiaque intelligent

Le moniteur de fréquence cardiaque contient une pile CR2032 remplaçable. Pour remplacer la pile :

- 1. Trouvez le couvercle circulaire de la batterie au dos du moniteur de fréquence cardiaque.
- 2. Utilisez une pièce pour tourner le couvercle dans le sens inverse des aiguilles d'une montre.
- 3. Enlevez le couvercle et la batterie.
- 4. Insérez la pile neuve avec le connecteur positif orienté vers le haut et appuyez légèrement dessus.
- 5. Utilisez une pièce pour tourner le couvercle dans le sens des aiguilles d'une montre.

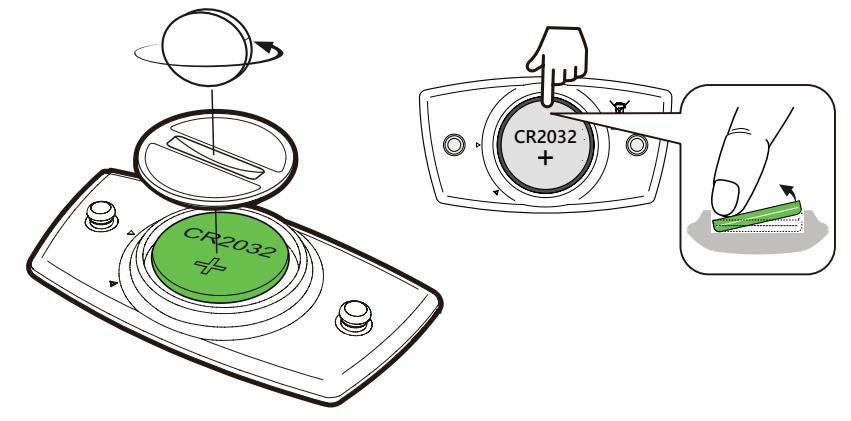

#### **REMARQUE :**

- Faites attention à ne pas endommager ou perdre le joint torique.
- Contactez votre centre de déchet ménager pour la mise au rebut des piles usagées.

### <span id="page-37-0"></span>**Installation de Rider 320**

### **Utilisation de l'Aero Mount pour monter l'Rider 320**

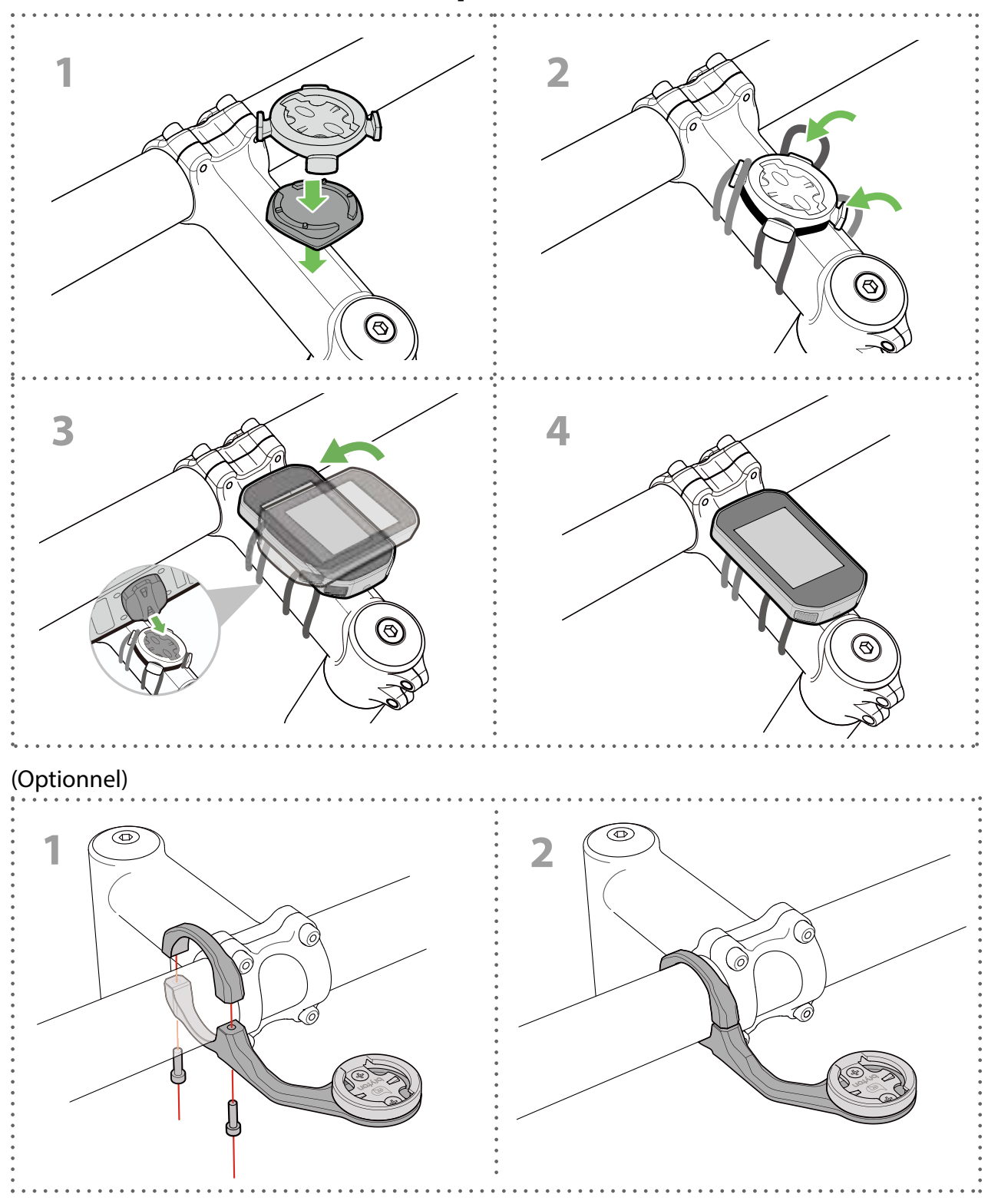

### <span id="page-38-1"></span><span id="page-38-0"></span>**Installation du capteur de vitesse/cadence/ double (optionnel)**

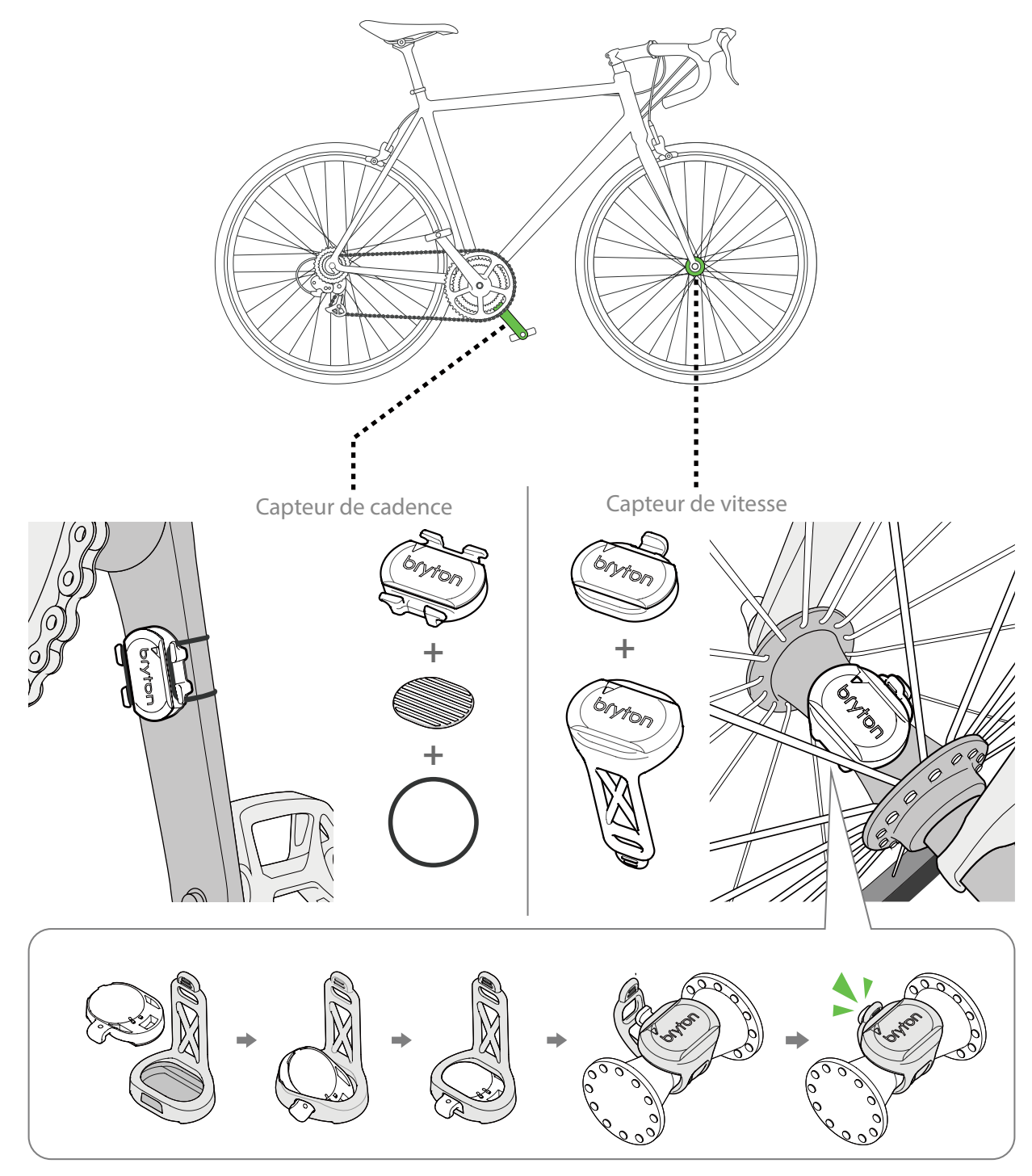

#### **REMARQUE :**

• Une fois les capteurs actifs, le voyant LED clignote deux fois. Le voyant LED continue à clignoter lorsque vous continuez à pédaler pour l'appairage. Après environ 15 clignotements, il cesse de clignoter. S'il n'est pas utilisé pendant 10 minutes, le capteur passe en mode veille pour préserver l'énergie. Veuillez effectuer l'appairage pendant que le capteur est actif.

## <span id="page-39-1"></span><span id="page-39-0"></span>**Installation de la sangle de fréquence cardiaque (optionnelle)**

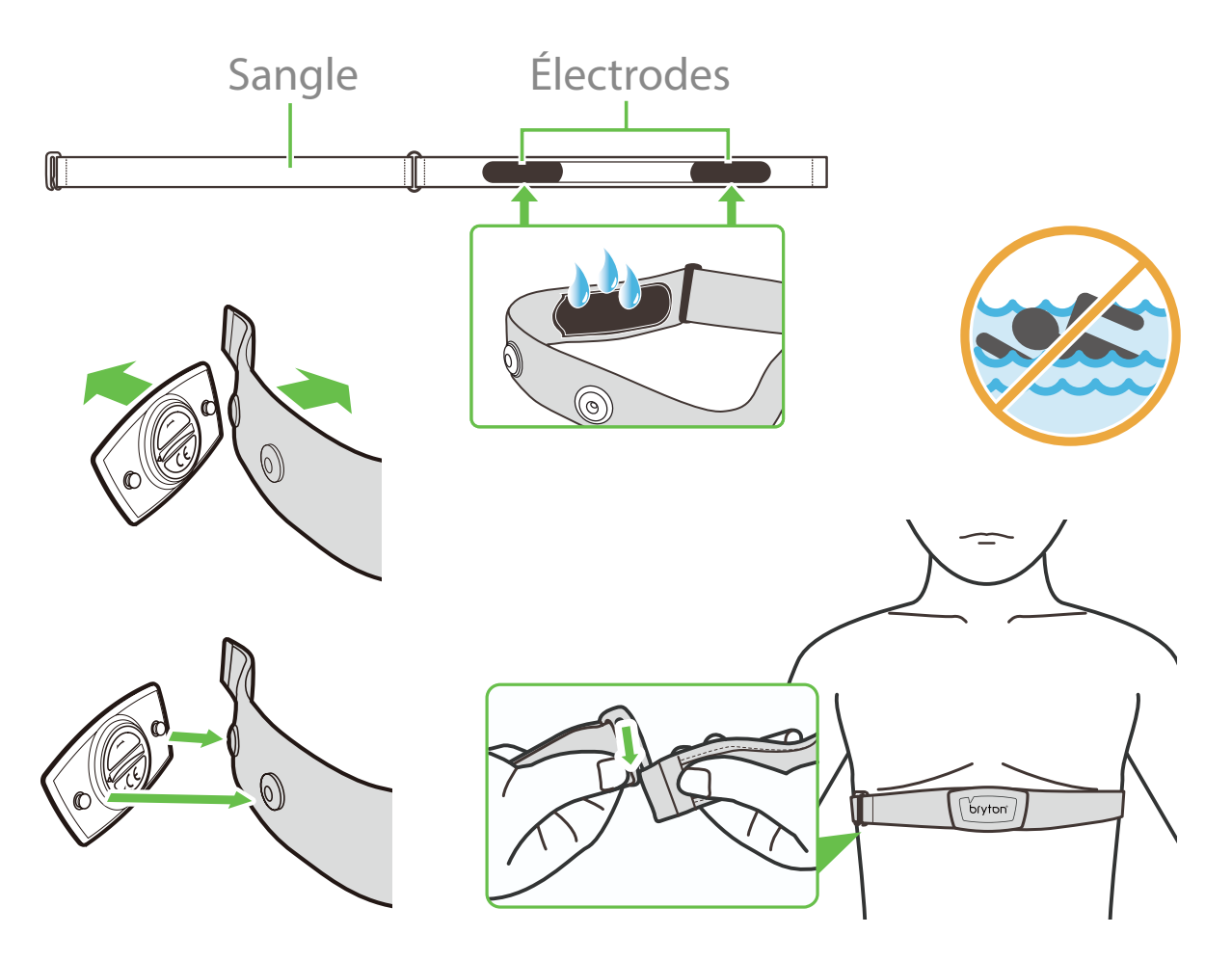

#### **REMARQUE :**

- Par temps froid, portez des vêtements appropriés pour conserver au chaud la sangle de rythme cardiaque.
- La sangle doit être portée à même le corps.
- Ajustez la position du capteur au milieu de votre buste (le porter juste sous la poitrine). Le logo Bryton sur le capteur doit être dirigé vers le haut. Serrez fermement la ceinture élastique pour qu'elle ne se relâche pas pendant l'exercice.
- Si le capteur n'est pas détecté, ou si le relevé est anormal, laissez l'appareil se préchauffer pendant environ 5 minutes.
- Si la ceinture de fréquence cardiaque n'est pas utilisée pendant un laps de temps, retirez le capteur de la ceinture.

**REMARQUE :** Un remplacement inadéquat de la batterie peut provoquer une explosion. Lors du remplacement par une batterie neuve, utilisez uniquement une batterie d'origine ou un type semblable spécifié par le fabricant. L'élimination des batteries usagées doit être effectuée conformément aux prescriptions de l'autorité locale.

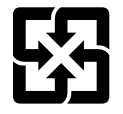

Pour une meilleure protection de l'environnement, piles et accumulateurs usagés doivent être collectés séparément à des fins de recyclage ou d'élimination particulière.

## <span id="page-40-1"></span><span id="page-40-0"></span>**Taille et circonférence de roue**

La taille d'une roue est indiqué sur les deux cotés du pneu.

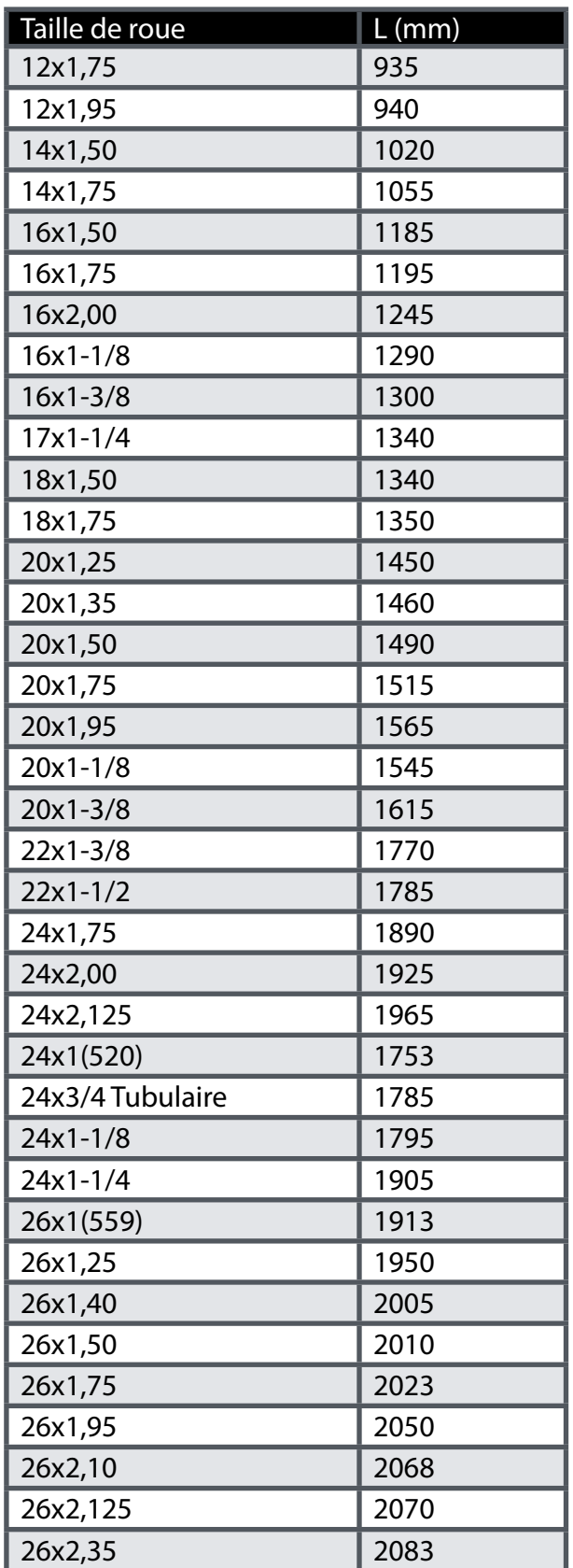

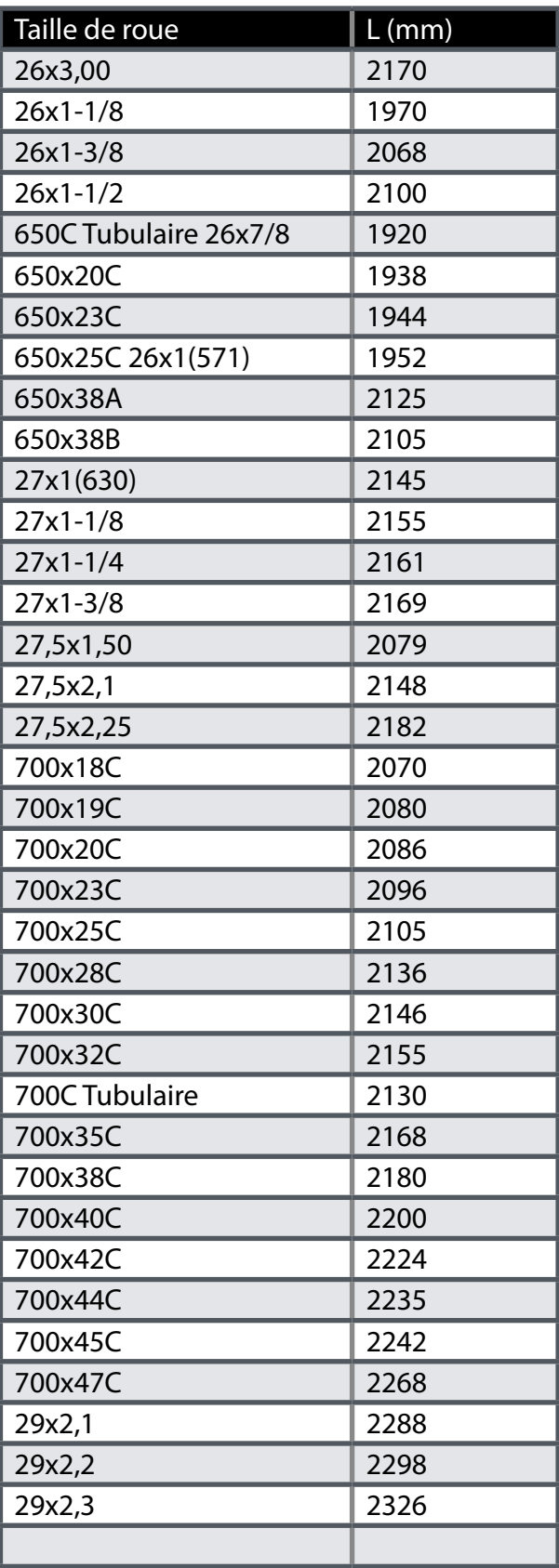

### <span id="page-41-0"></span>**Entretien de base de votre Rider 320**

Prenez soin de votre appareil pour ne pas l'endommager.

- Ne laissez pas tomber l'appareil et protégez-le de tout choc important.
- Ne pas exposer votre appareil à des températures extrêmes ou de l'humidité excessive.
- La surface de l'écran peut être facilement rayée. Utilisez un protecteur d'écran générique nonadhésif pour aider à protéger l'écran contre les petites rayures.
- Utilisez un détergent neutre dilué avec un chiffon doux pour nettoyer votre appareil.
- N'essayez jamais de démonter, réparer ou de modifier l'appareil de quelque manière que ce soit. Toute tentative dans ce sens annulerait la garantie.

# <span id="page-42-0"></span>**Champs de données**

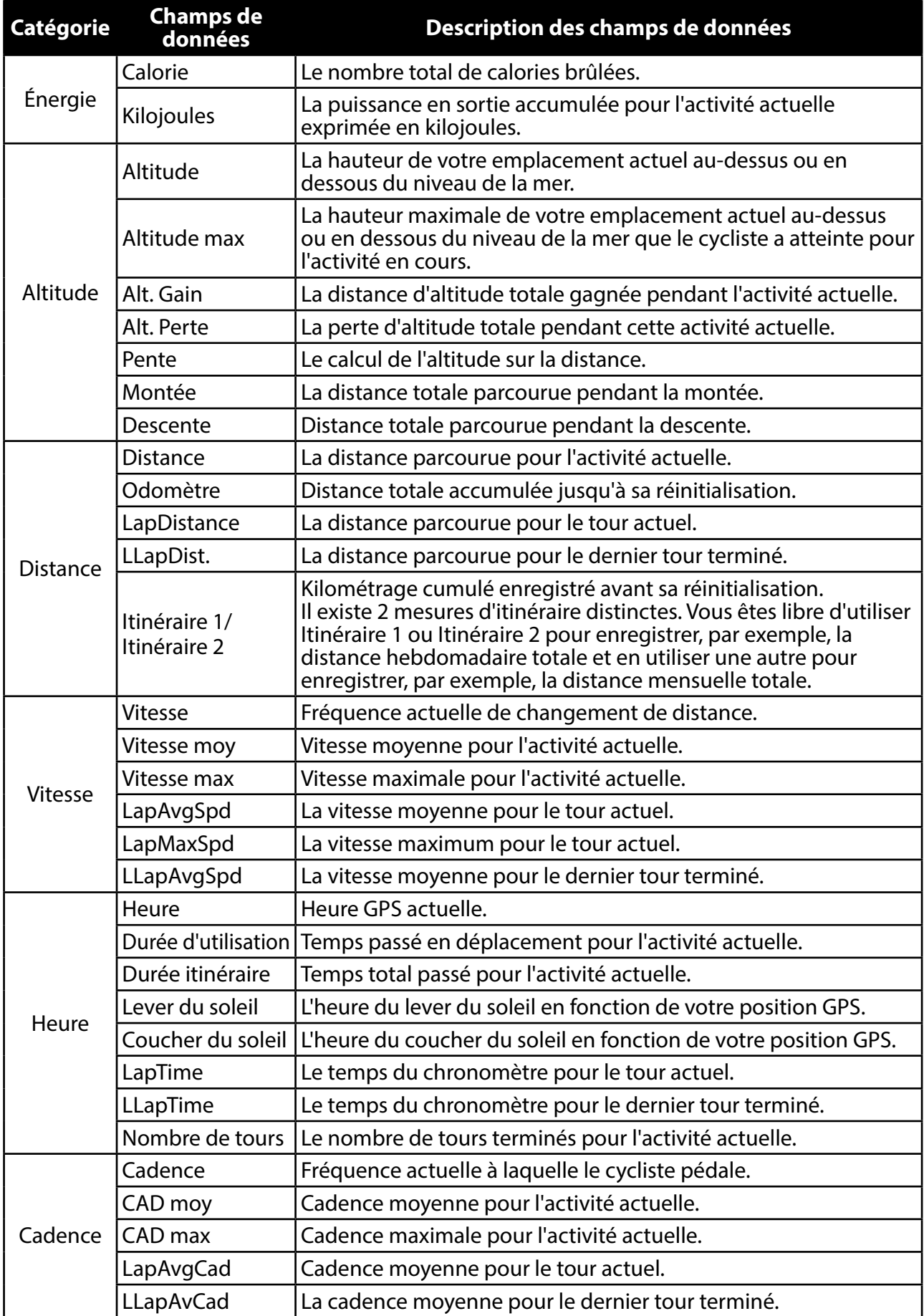

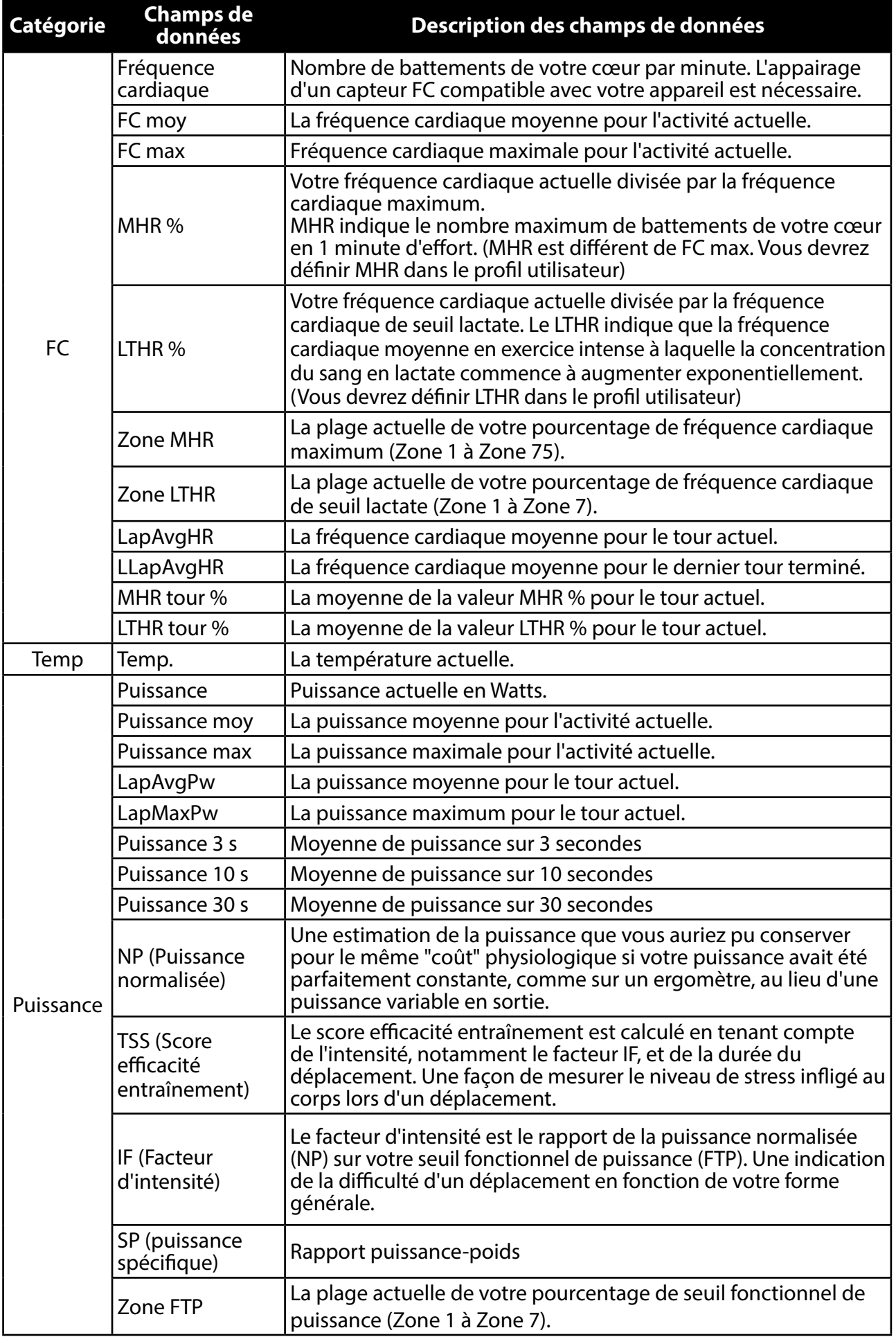

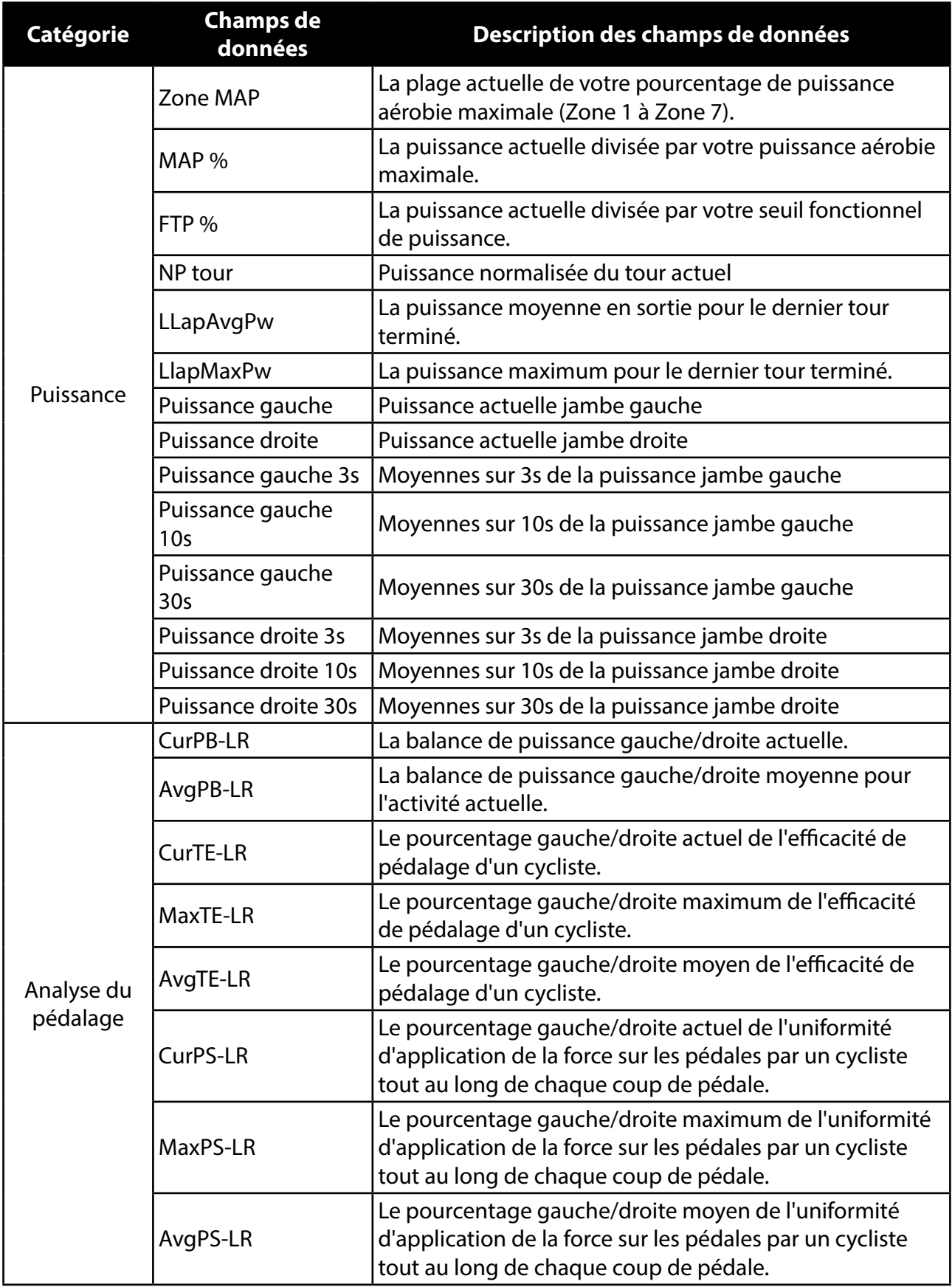

RF Exposure Information (MPE)

This device meets the EU requirements and the International Commission on Non-Ionizing Radiation Protection (ICNIRP) on the limitation of exposure of the general public to electromagnetic fields by way of health protection. To comply with the RF exposure requirements, this equipment must be operated in a minimum of 20 cm separation distance to the user.

Hereby, Bryton Inc. declares that the radio equipment type Bryton product is in compliance with Directive 2014/53/EU. The full text of the EU declaration of conformity is available at the following internet address:

http://www.brytonsport.com/download/Docs/CeDocs\_Rider420.pdf

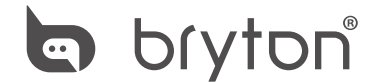

Designed by Bryton Inc. Copyright © 2018 Bryton Inc. All rights reserved. 7F, No.75, Zhouzi St., Neihu Dist., Taipei City 114, Taiwan (R.O.C.)